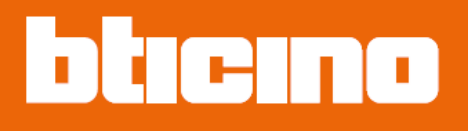

# **Alexa Voice Control** KW8013 - KG8013 - KM8013

User and installation manual

### **CONTROL DE VOZ CON ALEXA**

**KG8013 KM8013 KW8013**

### **MANUAL DE USO E INSTALACIÓN**

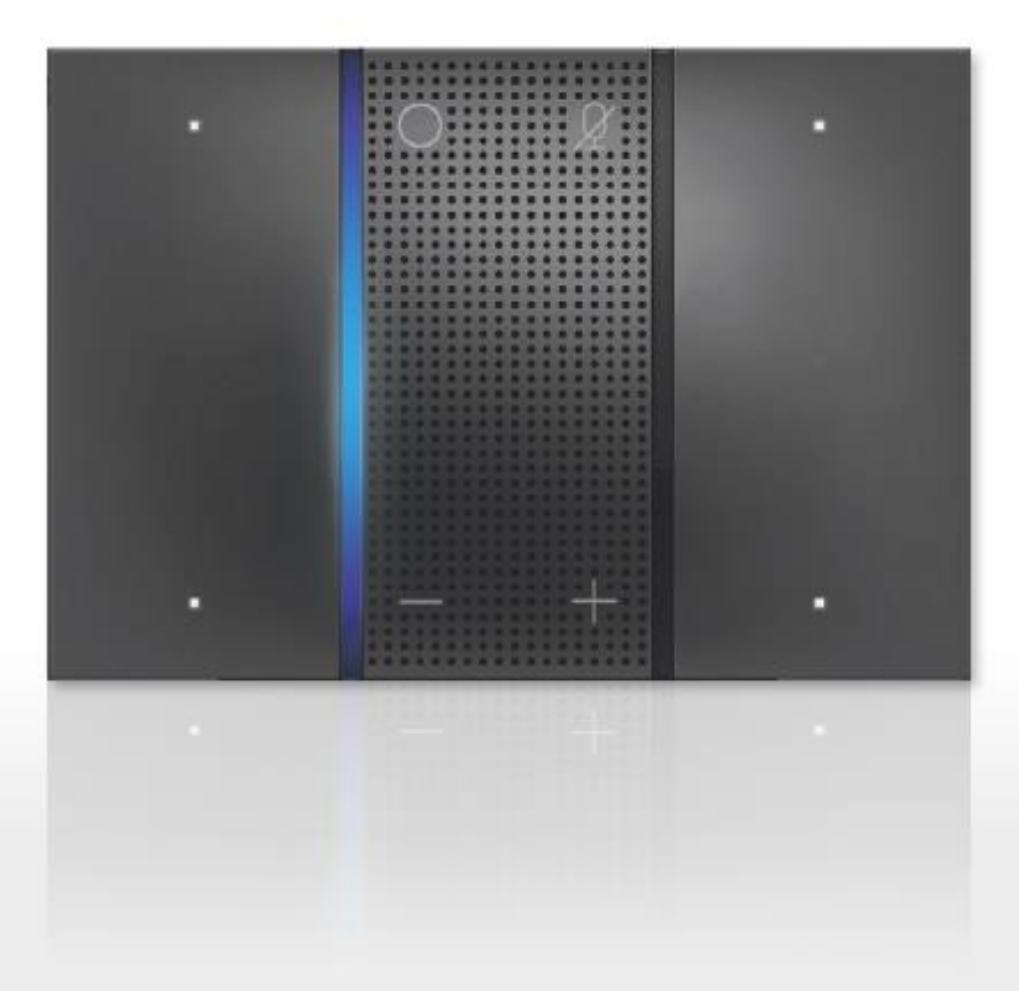

User and installation manual

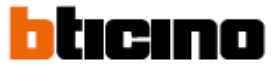

#### **Información general**

#### **Recomendaciones y advertencias**

- Características técnicas Wi-Fi
- El control de voz con Alexa debe ser conectado a una red Wi-Fi con las características siguientes:
- 13 Canales, 2.4 GHz IEEE802.11 b/g/n
- Métodos de encriptación y autentificación soportados:
- Red abierta WPA-PSK
- Incluida TKIP WPA2-PSK
- Incluida AES WEP 64 bit (códigos ASCII figura 13 o figura 26 hexagonal)
- Autentificación WPS (soportada para WPA-PSK)

Características técnicas del teléfono inteligente

- Bluetooth 4.2
- Android 5.1
- $\bullet$  iOS 12

Es importante leer este manual antes de proceder con la instalación.

La garantía no será válida en caso de negligencia, uso no apropiado, manipulación por una persona no autorizada. El control de voz con Alexa debe ser instalado en interiores; No debe ser expuesto a salpicadura de agua o gotas de agua; Debe ser utilizado solo en sistemas de Bticino.

*Nota: Es necesario el acceso a Wi-Fi con internet doméstico para la conexión entre el control de voz con Alexa y el teléfono inteligente.*

*Para utilizar el servicio, el Usuario debe adquirir el equipo técnico que permita acceso a internet. Bticino no abarca esta parte.*

*La comunicación entre el control de voz con Alexa y el teléfono inteligente pude ser afectada por:*

- *a) La cantidad de la señal de Wi-Fi;*
- *b) El tipo de acceso contratado al proveedor de internet;*
- *c) Configuración del router.*

*Cuando uno de esos tres elementos no esté conforme con las especificaciones requeridas para la operación del producto, Bticino no acepta responsabilidad de cualquier falla.*

*Le informamos que el servicio provisto por Bticino por medio de la aplicación remota de la aplicación involucra el uso de datos. El costo ligado al so de datos depende del tipo de contrato que se tenga con el proveedor del servicio de internet (ISP) y es solo responsabilidad del usuario.*

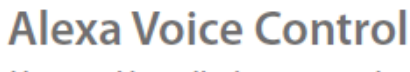

٠

User and installation manual

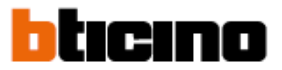

#### **Advertencias regulatorias**

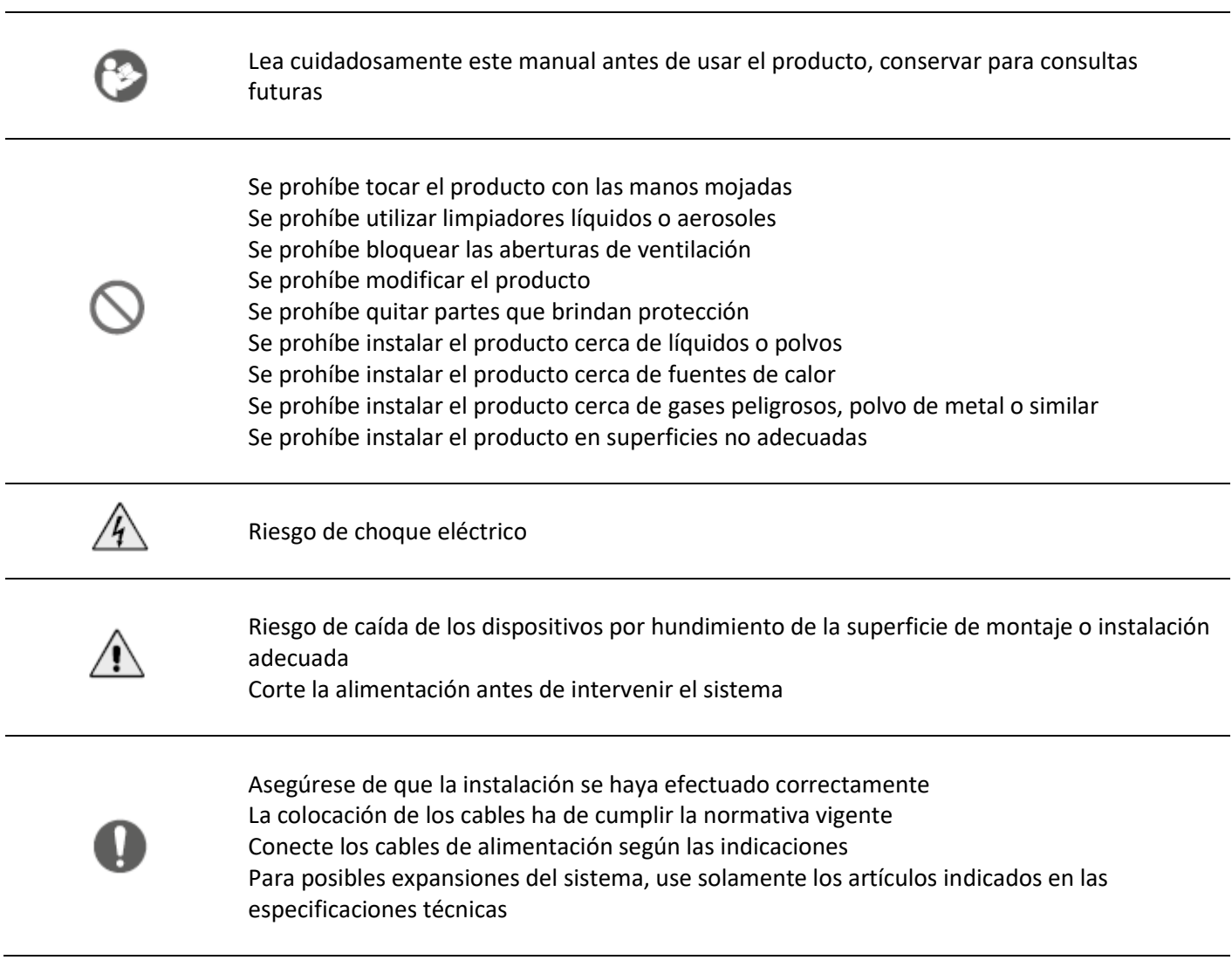

**La operación de este equipo está sujeta a las siguientes dos condiciones:** 

**(1) es posible que este equipo o dispositivo no cause interferencia perjudicial y** 

**(2) este equipo o dispositivo debe aceptar cualquier interferencia, incluyendo la que pueda causar su operación no deseada.**

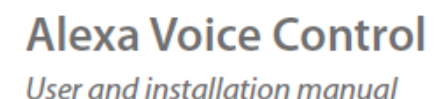

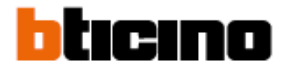

#### **Conceptos fundamentales**

Con el objeto de tomar ventaja de las funciones conectadas del control de voz con Alexa, se requiere de lo siguiente:

- Una cuenta activa con Legrand incluyendo sus casas con los dispositivos Legrand conectados en el interior.
- Una cuenta con Amazon, para incluir su control de voz con Alexa

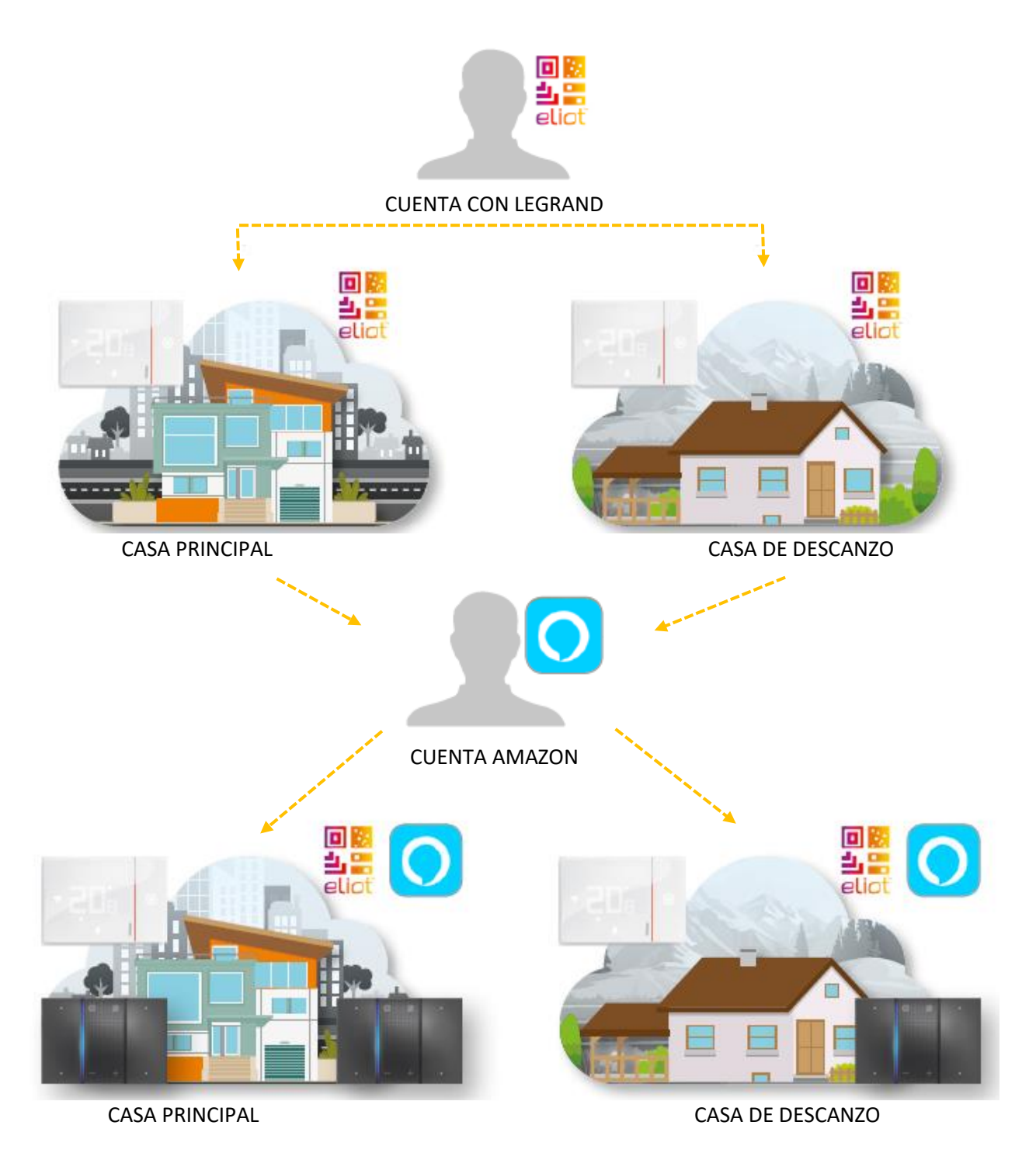

*NOTA: Para la creación y manejo de varas casas y grupos, vea la documentación en Amazon Alexa*

User and installation manual

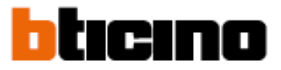

### **Vista de frente**

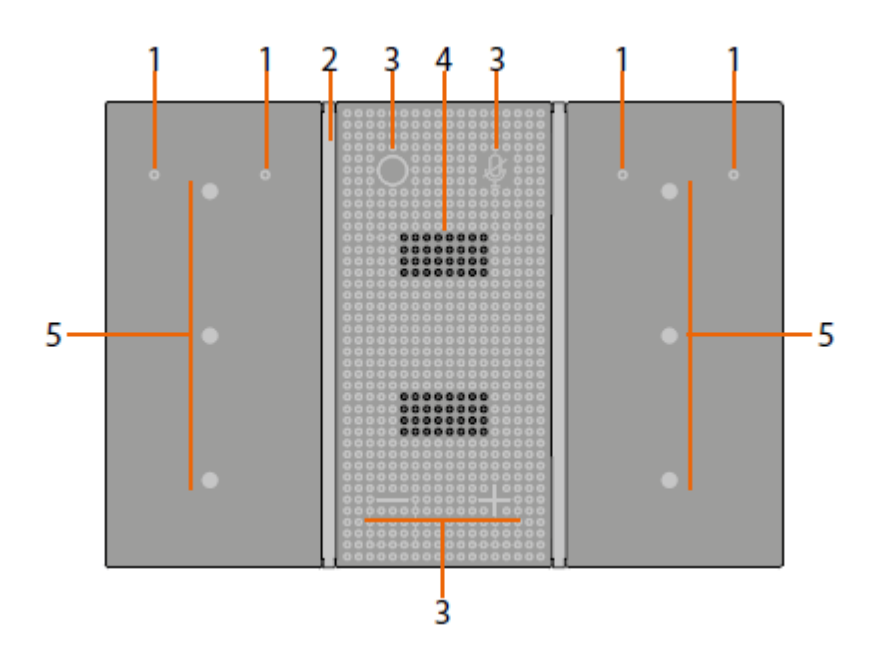

- 1. Micrófono
- 2. LED indicador del estado del control de voz con Alexa
- 3. Botones de función
- 4. Bocina
- 5. LED y botones capacitivos configurables (véase configuración de botones capacitivos)

#### **Función y estado de los LEDs**

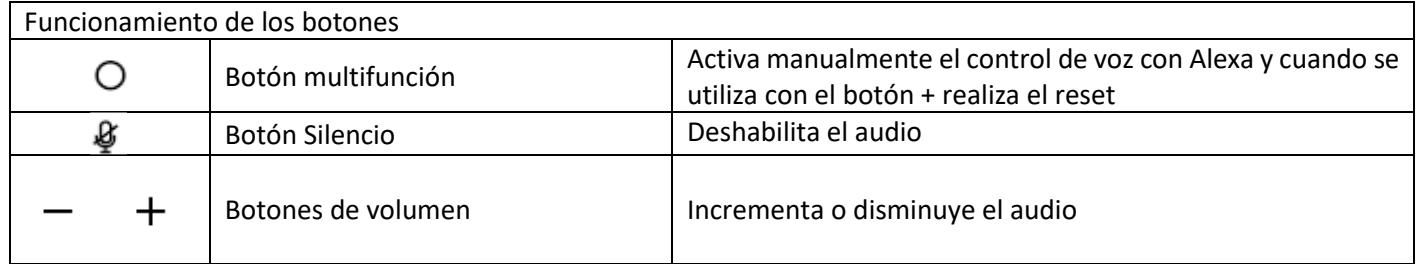

User and installation manual

 $\blacklozenge$ 

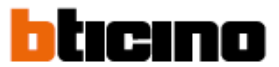

### **Estado de los LEDs**

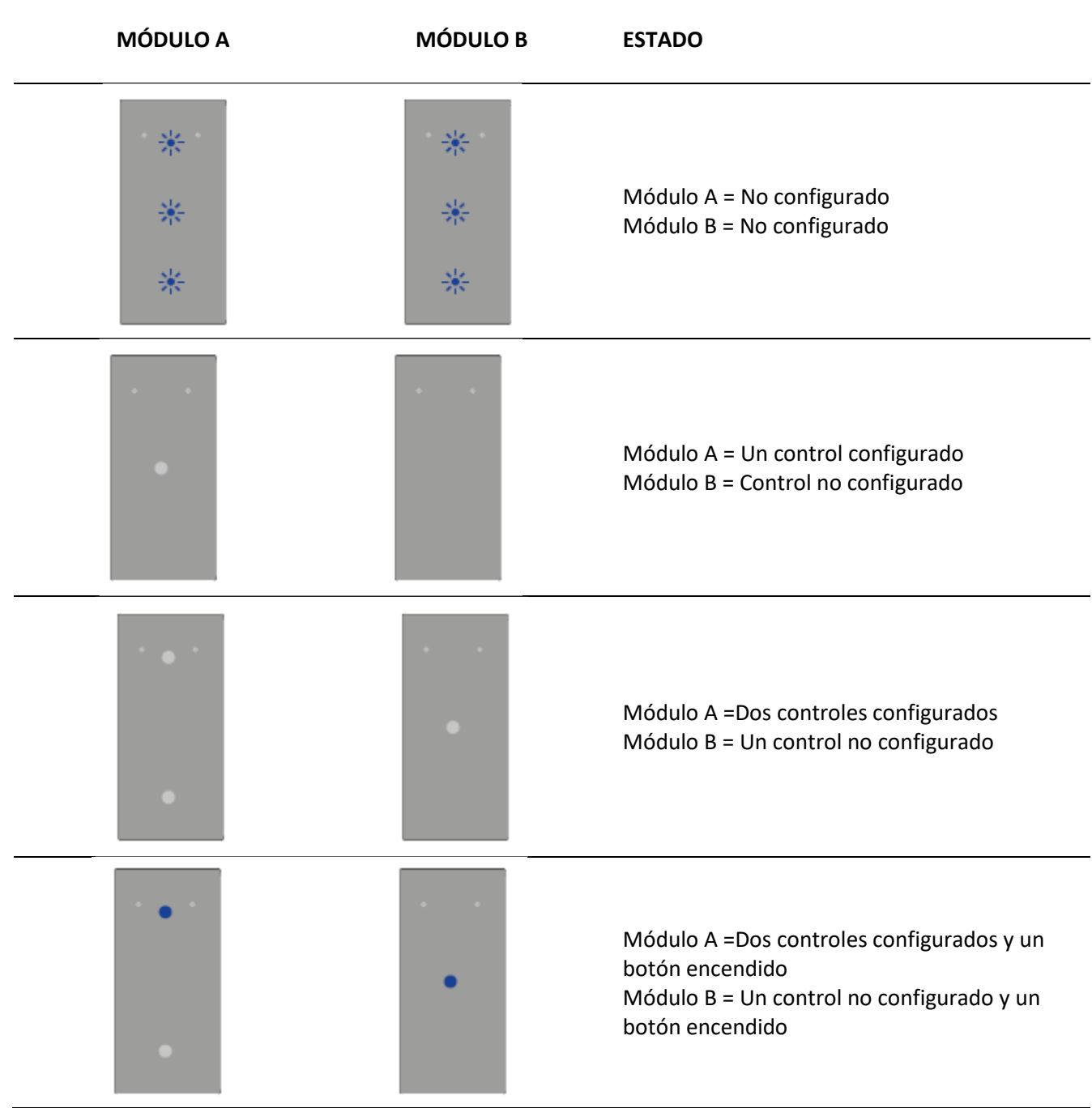

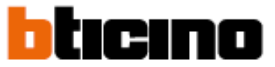

### **Estado de los LEDs del control de voz con Alexa**

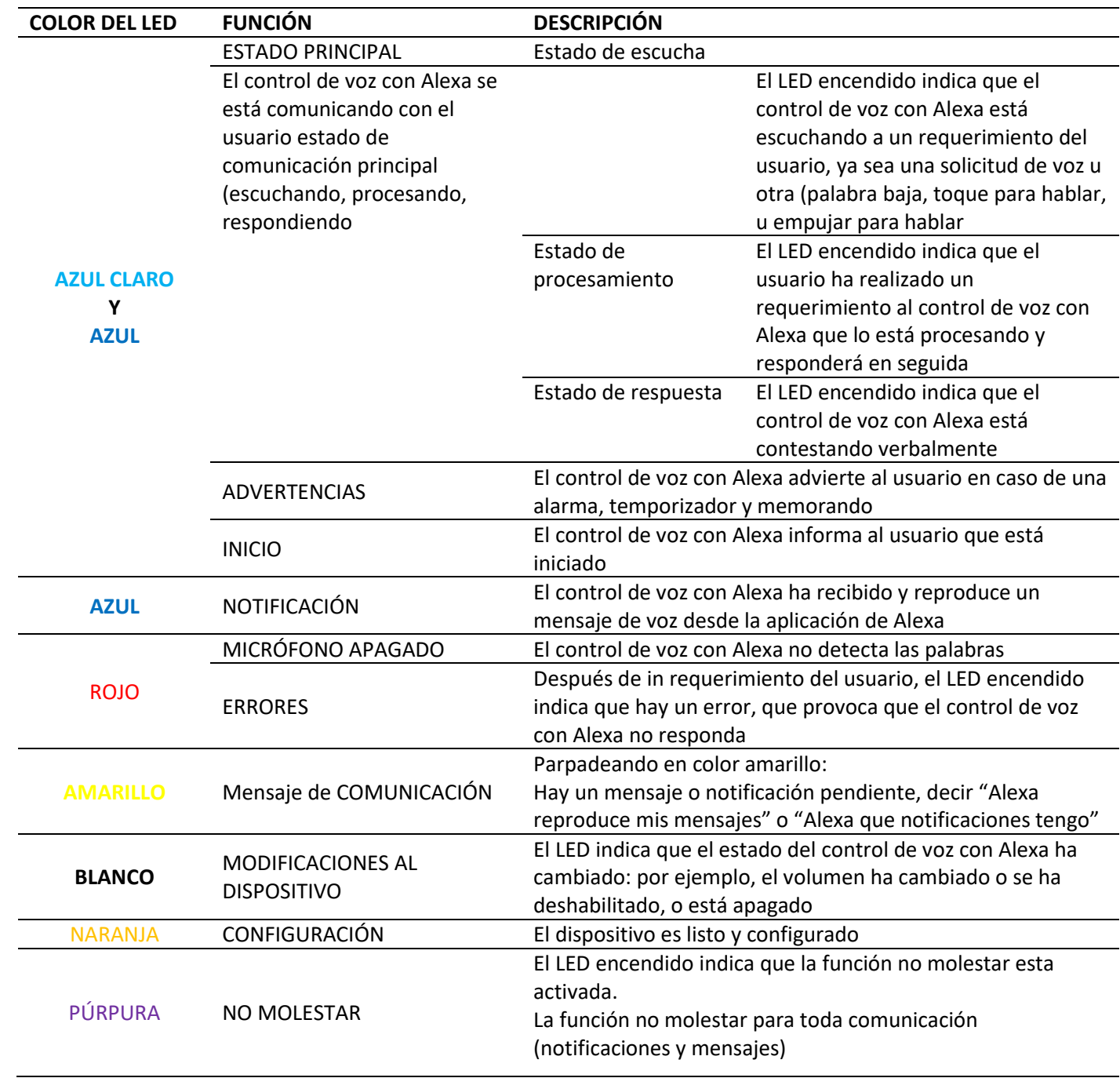

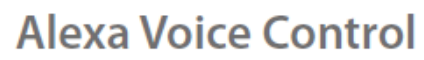

User and installation manual

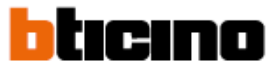

### **Instalación**

#### Altura recomendada

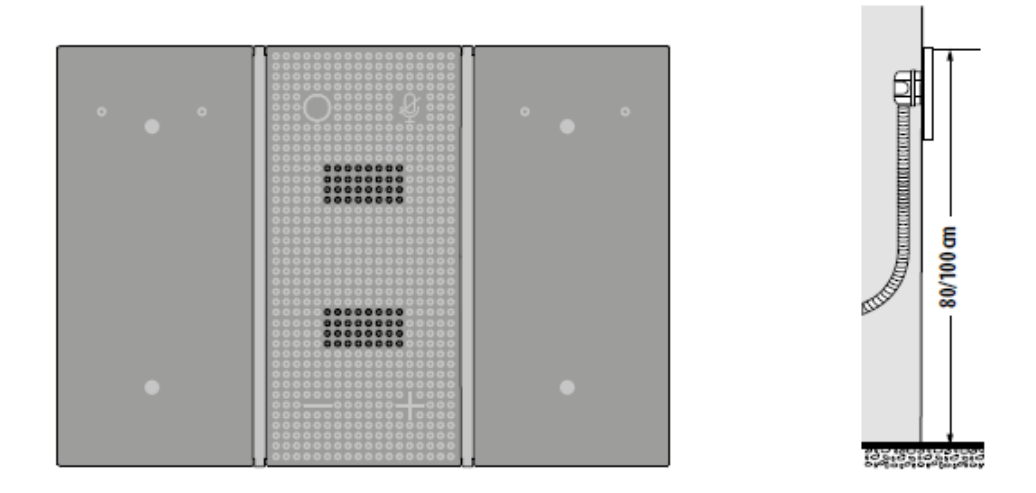

#### *Nota: Solo instalación vertical*

*Para una operación óptima no lo instale detrás de otros productos, por ejemplo: muebles. Una fuente de alimentación adicional modelo K8003, puede utilizarse.*

Instalación en el sistema MyHOME\_UP

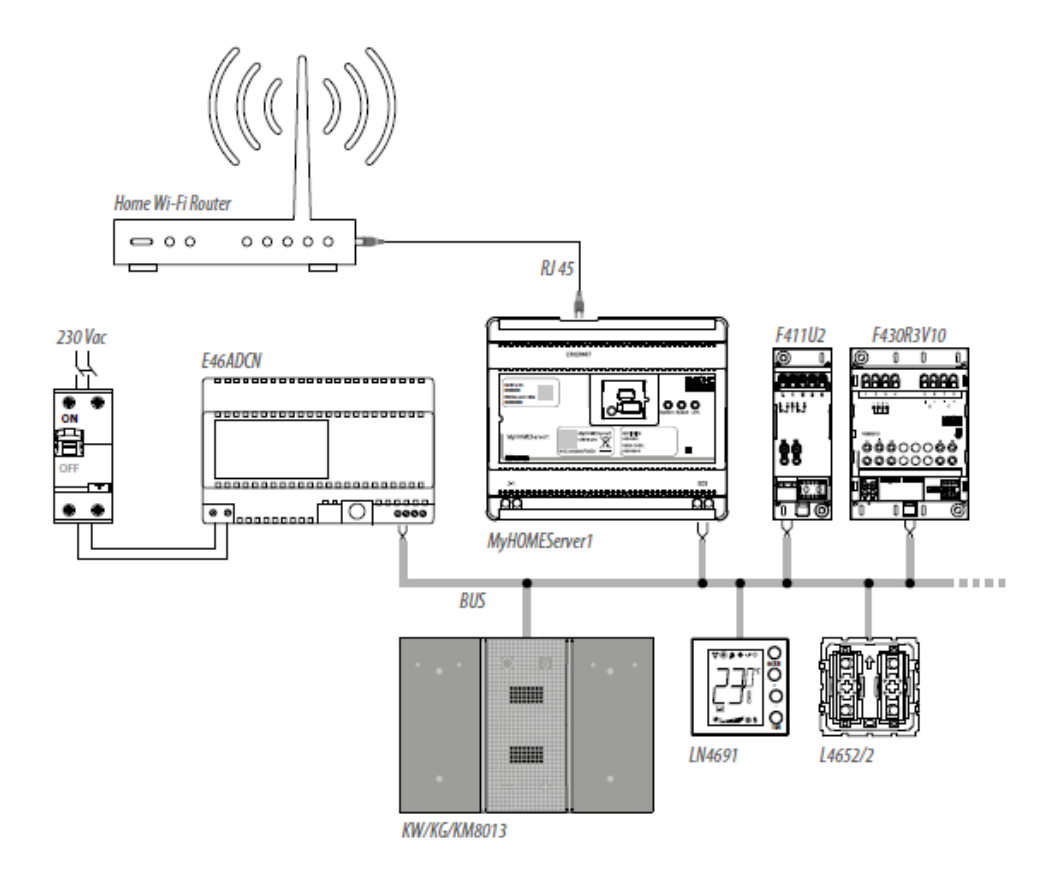

User and installation manual

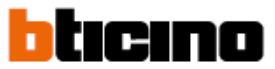

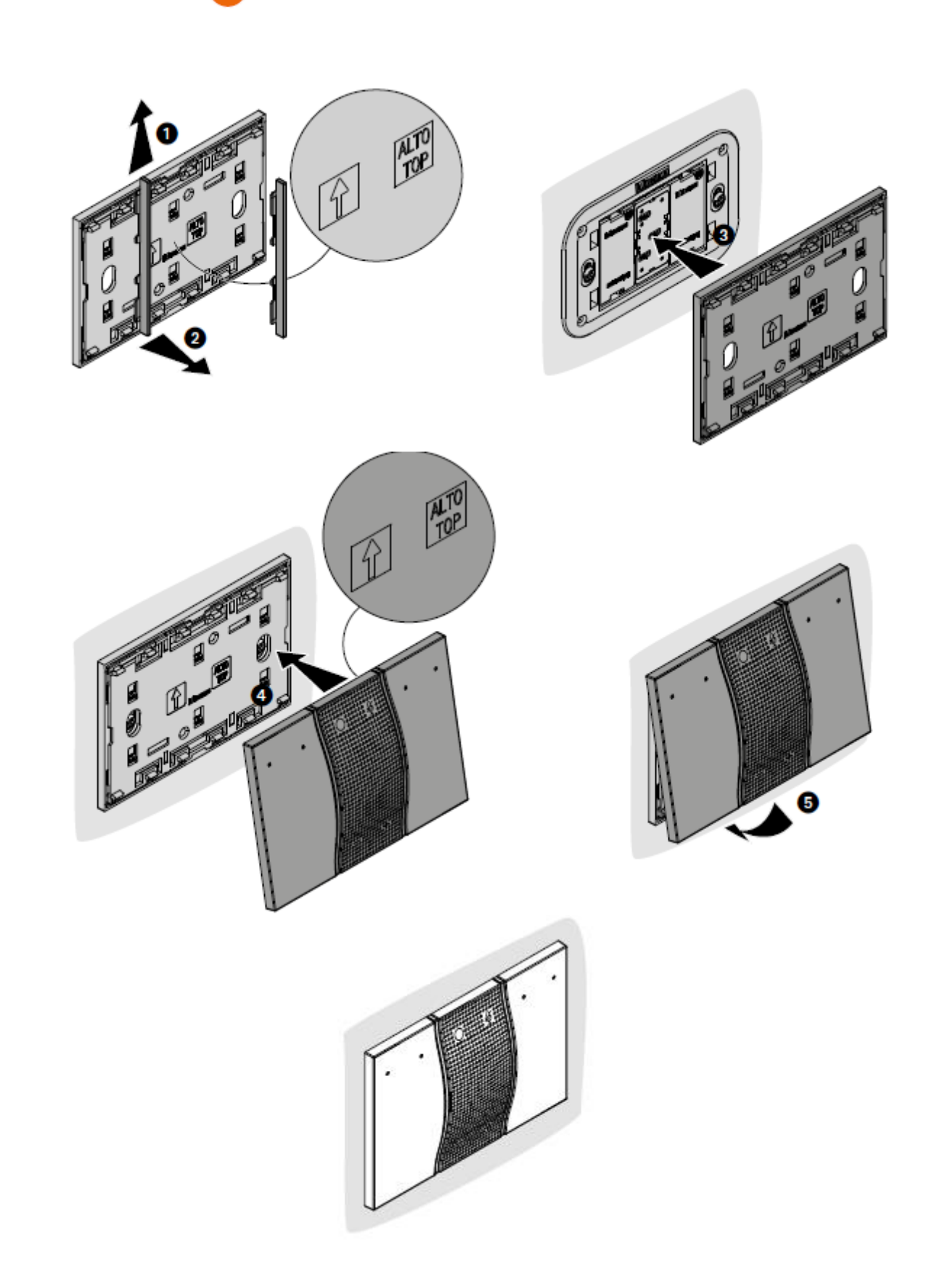

### **Alexa Voice Control** User and installation manual

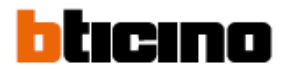

#### **Instalación en un sistema MyHOME SCS con fuente de alimentación adicional, modelo: k8003**

Este tipo de instalación se recomienda si la potencia máxima del sistema se ha alcanzado

**PRECUACIÓN:** La instalación, configuración, puesta en marcha y mantenimiento debe ser realizada exclusivamente por personal capacitado por Bticino de México.

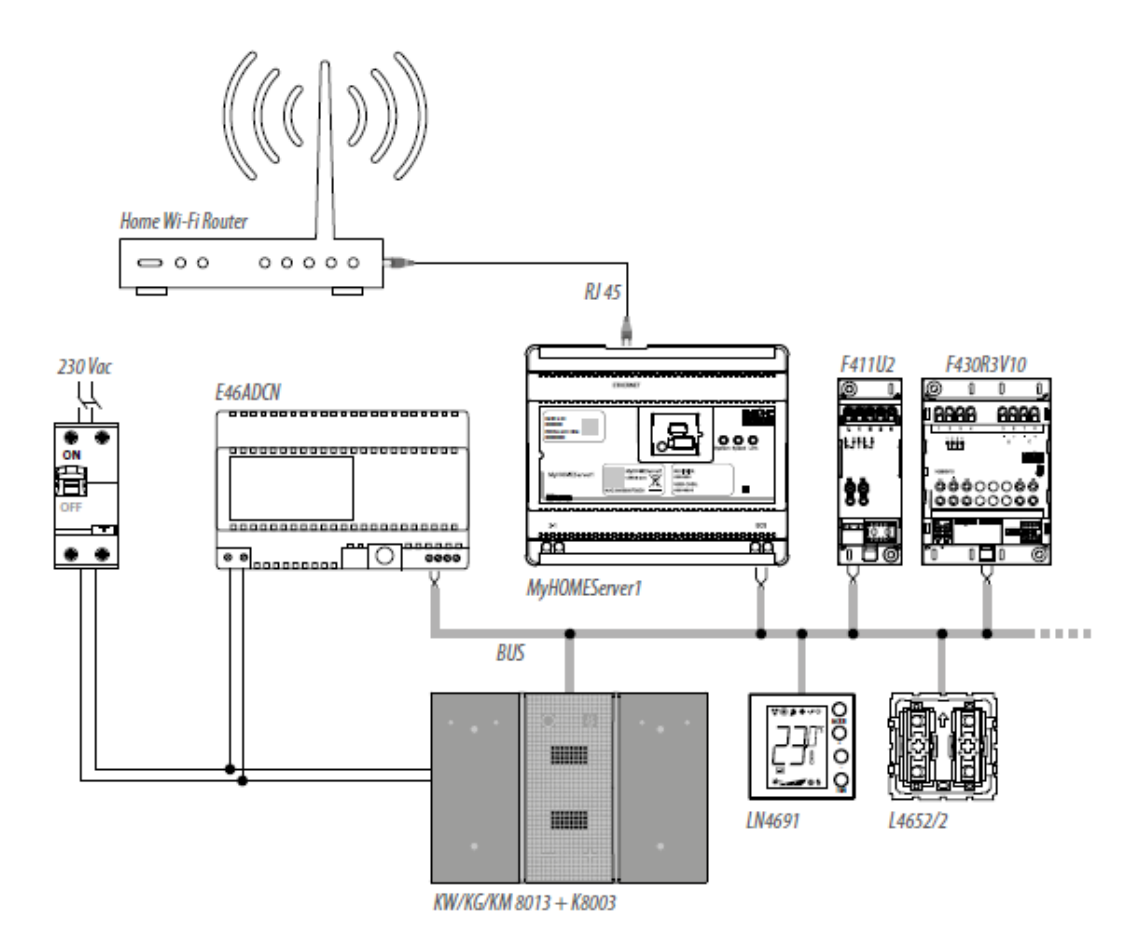

User and installation manual

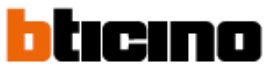

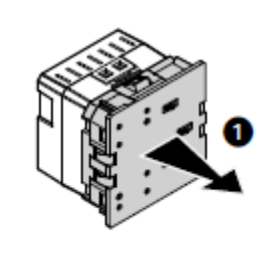

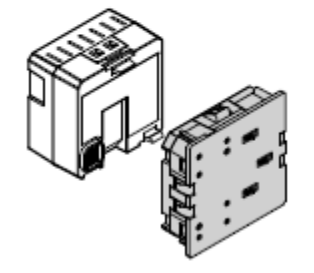

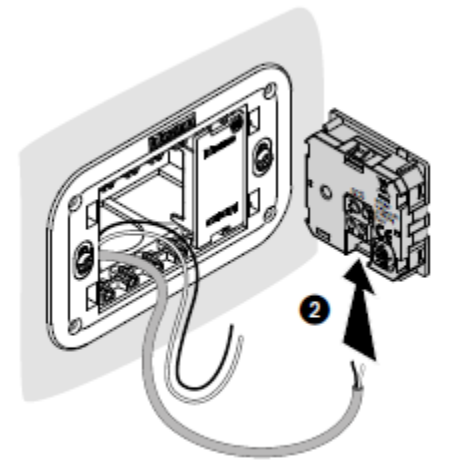

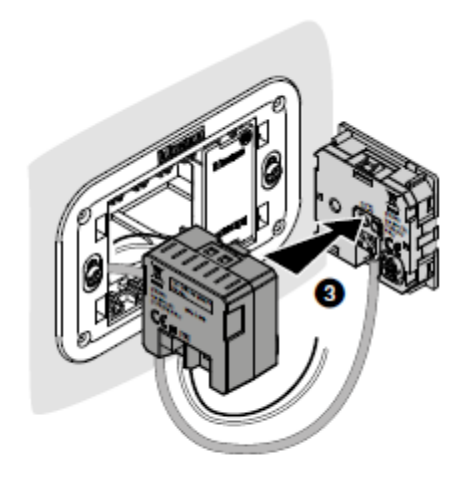

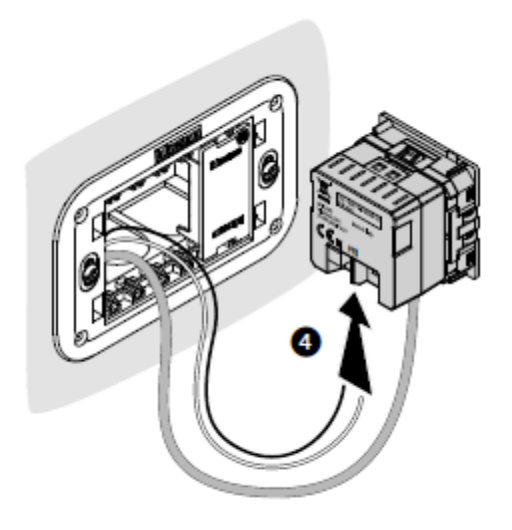

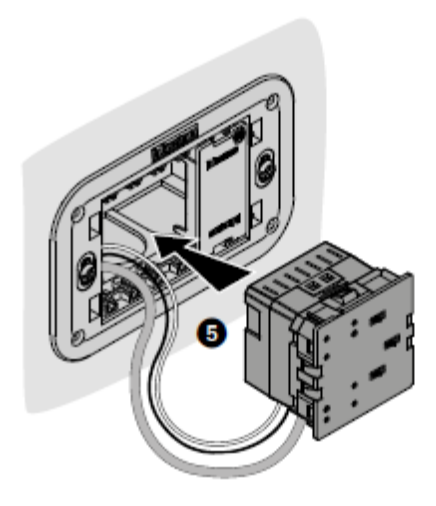

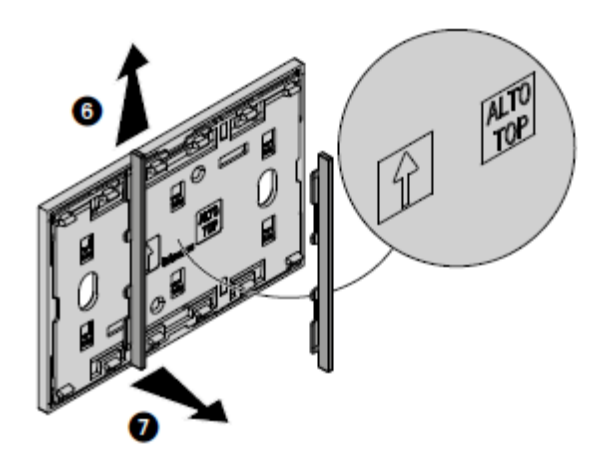

User and installation manual

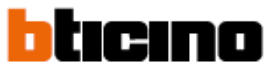

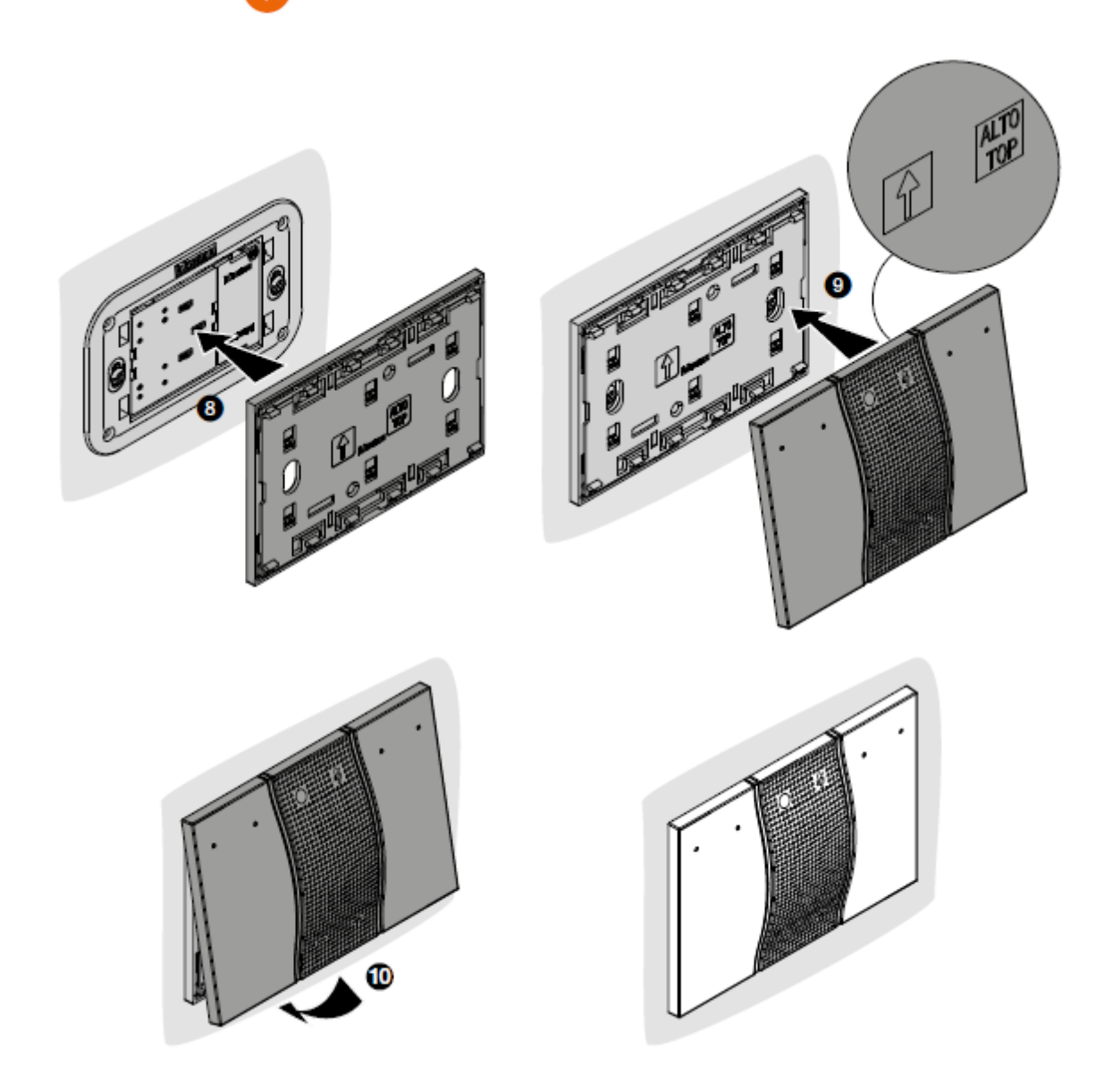

**ADVERTENCIA:** Los dispositivos K8001 y K8003 no pueden instalarse y coexistir en la misma caja

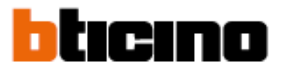

### **Configuración del control de voz con Alexa**

#### **Introducción**

Es posible interactuar con el control de voz con Alexa utilizando la aplicación Control App. Para realizarlo:

- Bajar la aplicación desde la tienda de aplicaciones
- Accesa utilizando la aplicación y entra a la cuenta Legrand.
- Selecciona la casa a la cual quieres incluir el control de voz con Alexa, o crear una casa nueva
- Conecta el control de voz con Alexa a la red Wi-Fi de tu casa

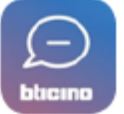

Para bajar la aplicación del control de voz escanea el código QR con tu teléfono inteligente (para dispositivos IOs desde la App Store, para dispositivos Android desde la Play Store)

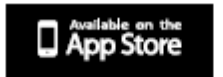

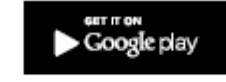

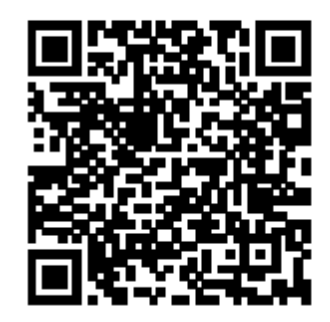

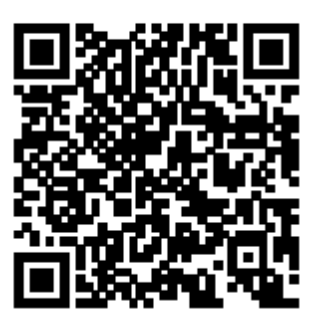

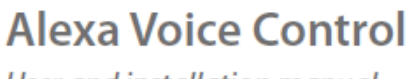

User and installation manual

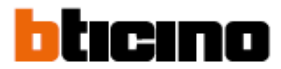

#### **Acceso a la aplicación utilizando la cuenta Legrand**

Con el objeto de utilizar la aplicación del control de voz y por lo tanto tomar ventaja de las funciones de interacción del control de voz con Alexa, ingresa utilizando la cuenta de Legrand.

Abre la aplicación y sigue las instrucciones para acceso utilizando la cuenta Legrand.

SI no tienes cuenta es necesario que te registres: la cuenta creada será a misma para todas las aplicaciones de los dispositivos conectados Legran y Bticino.

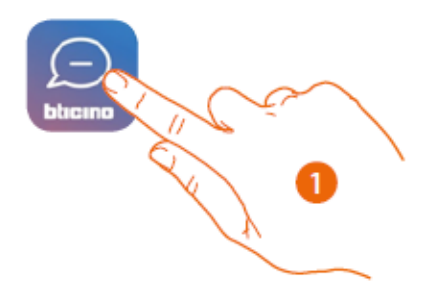

1. Toca para abrir la aplicación

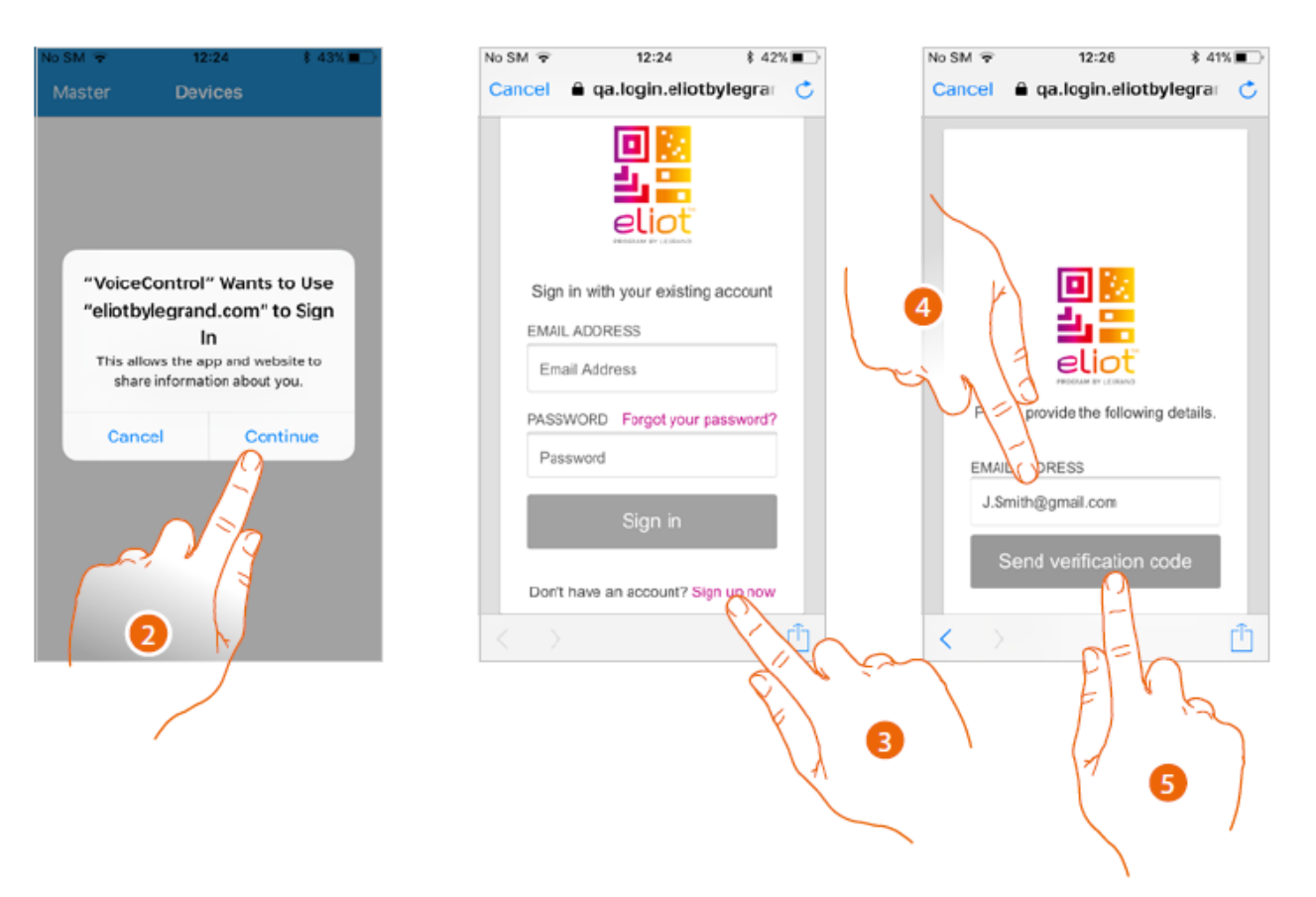

- 2. Toca para autorizar a la aplicación el acceso mediante el sitio Eliotbylegrand.com
- 3. Toca para registrar y crear una cuenta. Si ya tienes una cuenta con Legrand, solo sigue el procedimiento de autentificación
- 4. Entra la dirección de correo electrónico a la cual el sistema enviará el código de verificación
- 5. Toca para confirmar el envío del código de verificación

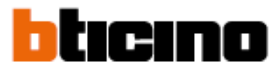

User and installation manual

Después de confirmar, el sistema enviará datos (código de verificación) al correo electrónico registrado.

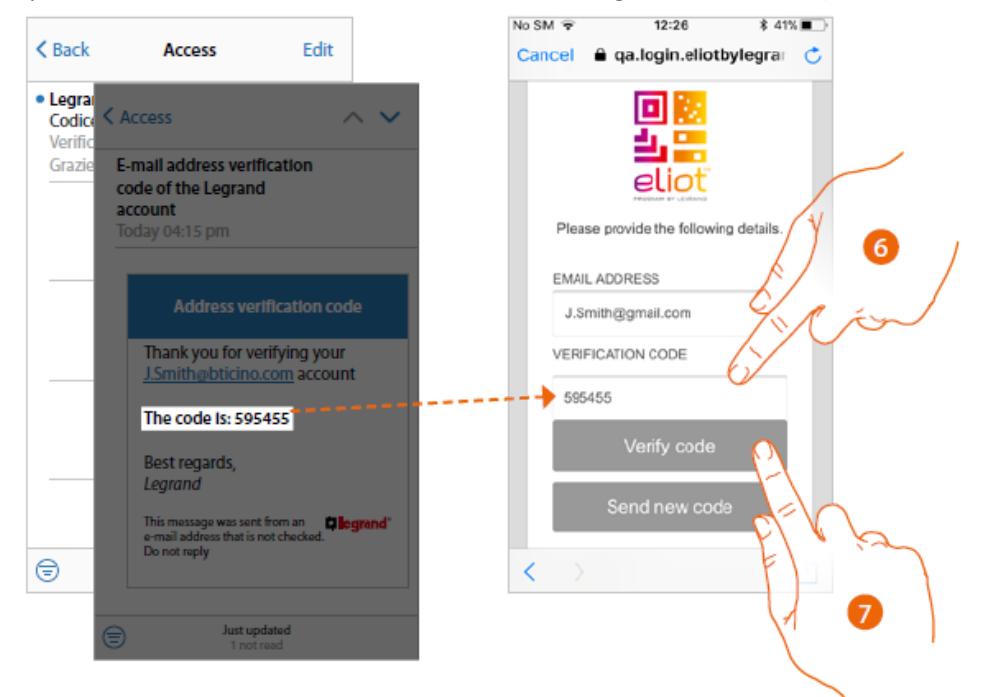

- 6. Entra el código de verificación enviado
- 7. Toca para confirmar

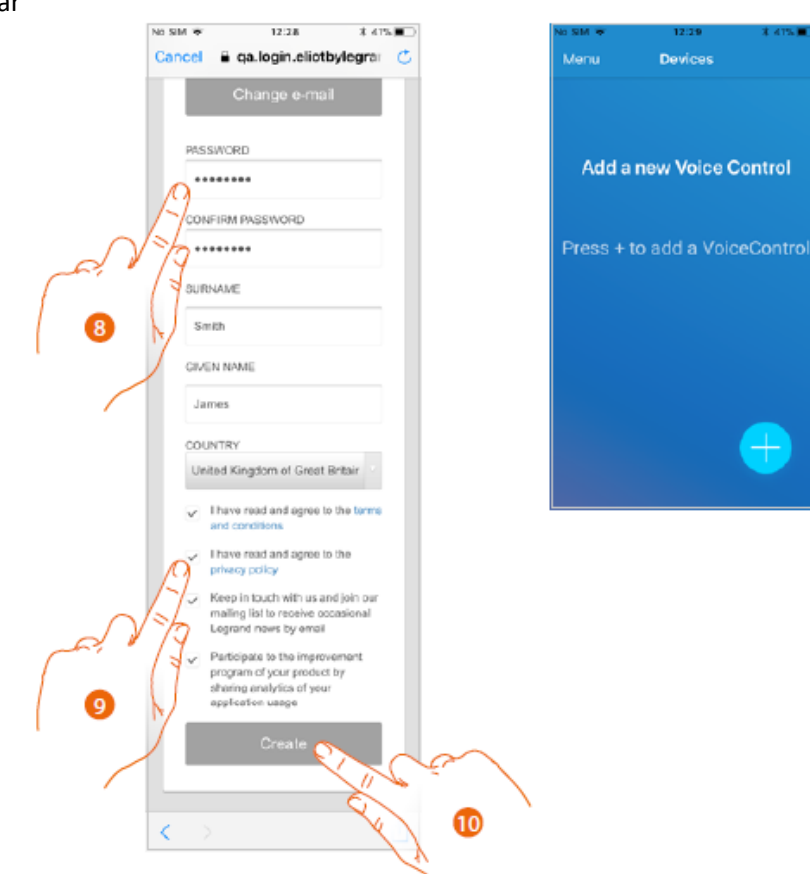

- 8. Entra una contraseña y llena los campos con tus detalles
- 9. Toca para aceptar los términos y condiciones de uso establecidos como obligatorios
- 10. Toca para crear una cuenta

User and installation manual

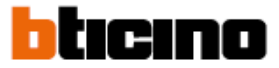

#### **Autentificación**

Ahora que ya se creó la cuenta, se puede acceder al sistema

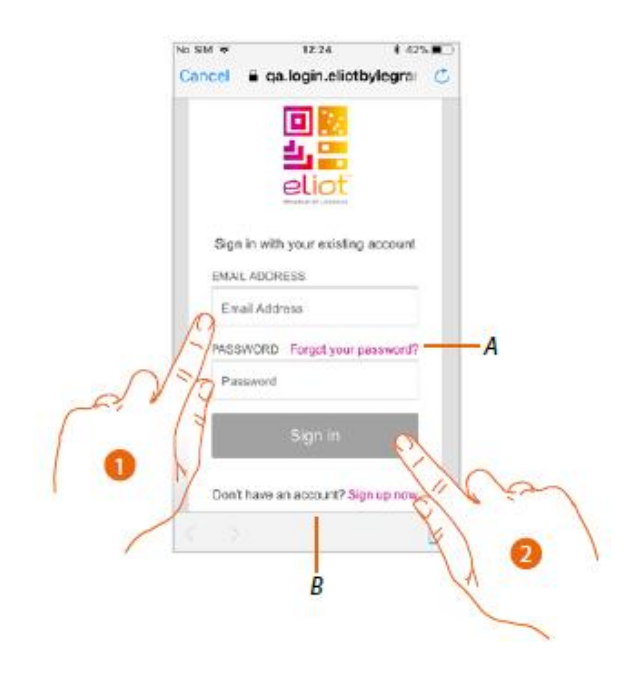

Olvido de la contraseña

Cuando se olvide la contraseña 12.24 No SIM W 142%■ 13:57  $3050$ Cancel & ga.login.eliotbylegrar Cancel a qa.login.eliotbylegrar  $\epsilon$  $\sigma$ г eliot eliot Sign in with your existing account **EMAIL ADORESS** Please provide the following det EMAIL ADORESS Email Address J.Smith@gmail.com PASSWORD Forgot your ord? Password Send verification code Conti O Don't have an account? Sign up n 3

- 1 Toca para activar el procedimiento de recuperación de contraseña
- 2 Entra el correo electrónico al cual se enviará el código de verificación
- 3 Toca para confirmar el envío del código de verificación

User and installation manual

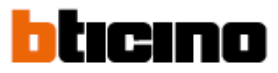

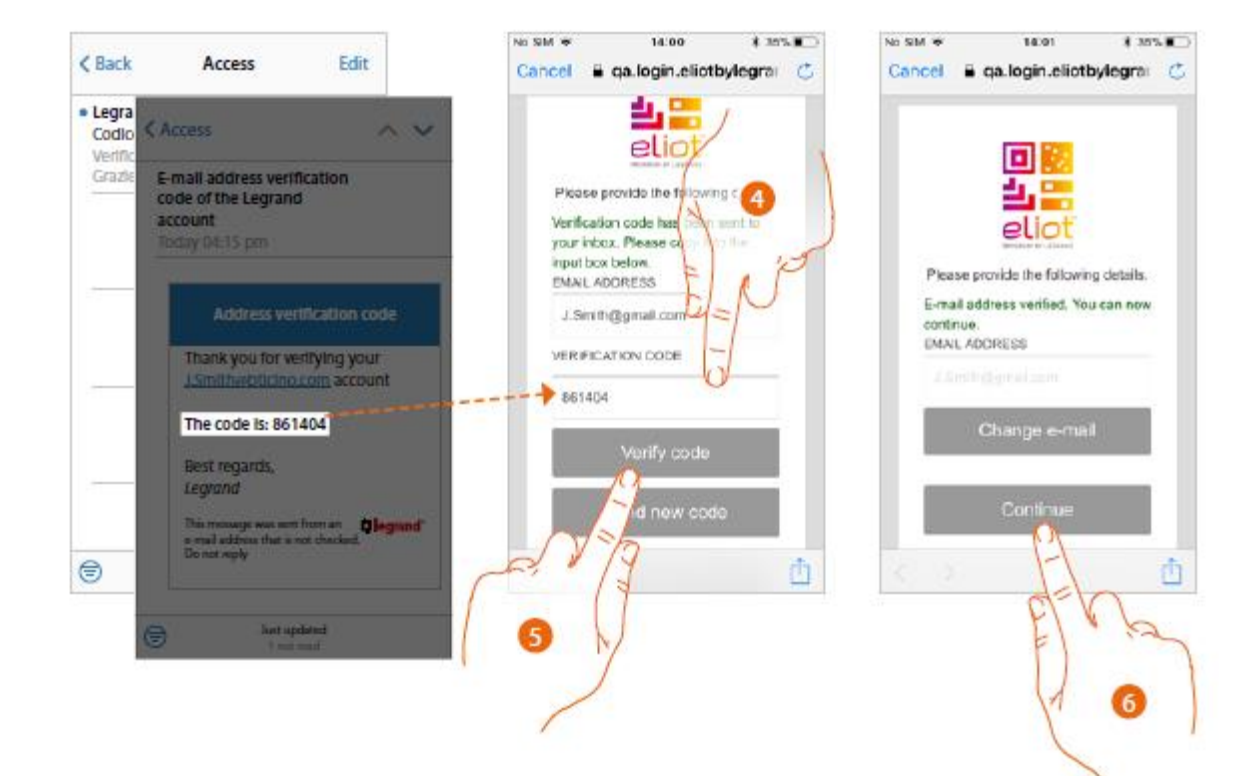

- 4. Entra el código de verificación recibido por correo electrónico
- 5. Toca para confirmar
- 6. Toca para continuar

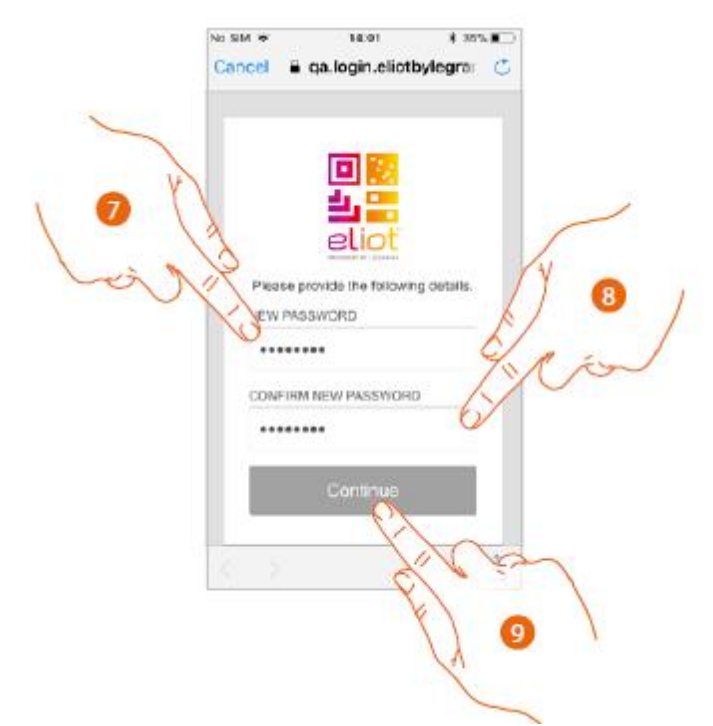

- 7. Entra una contraseña nueva
- 8. Entra la nueva contraseña nuevamente
- 9. Toca para confirmar

User and installation manual

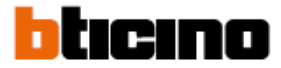

#### **Asociación del control de voz**

Después del procedimiento de registro y autentificación utilizando la cuenta de Legrand, podrás asociar uno o más dispositivos de control de voz con Alexa la aplicación control de voz

Esta operación es solo necesaria en el primer acceso y permite la conexión del control de voz a la red Wi-Fi. Los accesos siguientes la aplicación utiliza el proceso de autentificación, todos los dispositivos asociados se mostrarán en la página principal

*Nota: cuando se utilice la cuenta de Amazon para interactuar con el control de vos, se debe recordar:*

- **-** *Alexa continuamente desarrolla servicios que se pueden controlar con la voz. Cuando se interactúa con Alexa, Alexa envía las interacciones de voz a la nube.*
- **-** *Alexa procesa y almacena las interacciones en la nube, por ejemplo: los requerimientos de voz, las listas de reproducción, las que realizas y las listas de reproducción compradas.*

*Por estas razones si tu control de voz con Alexa se extravía o se envía a reparación, te recomendamos desconectar la cuenta de Amazon.*

Operaciones preliminares

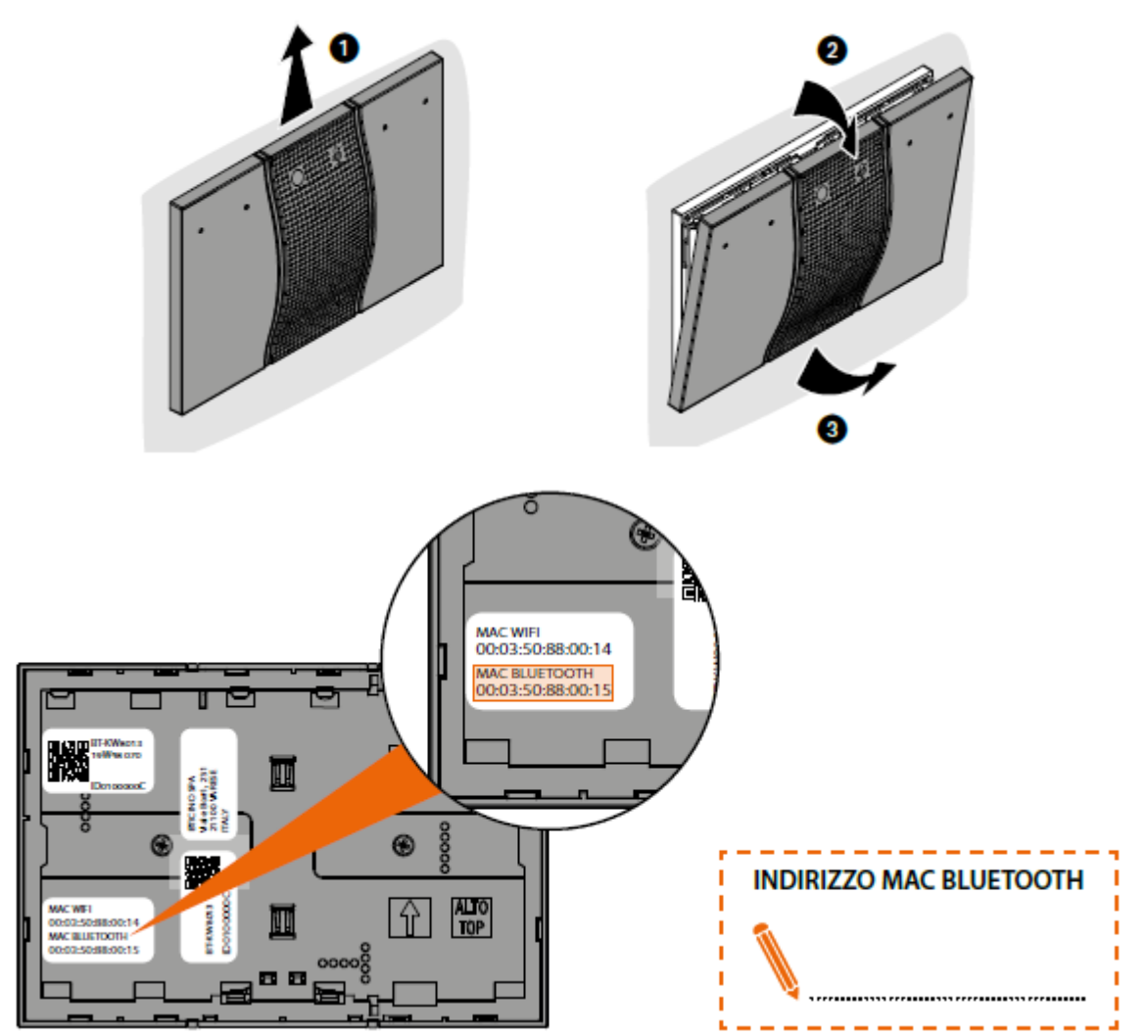

Antes de la asociación, anota la dirección MAC BLUETOOTH que se encuentra en el espacio posterior del dispositivo

User and installation manual

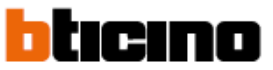

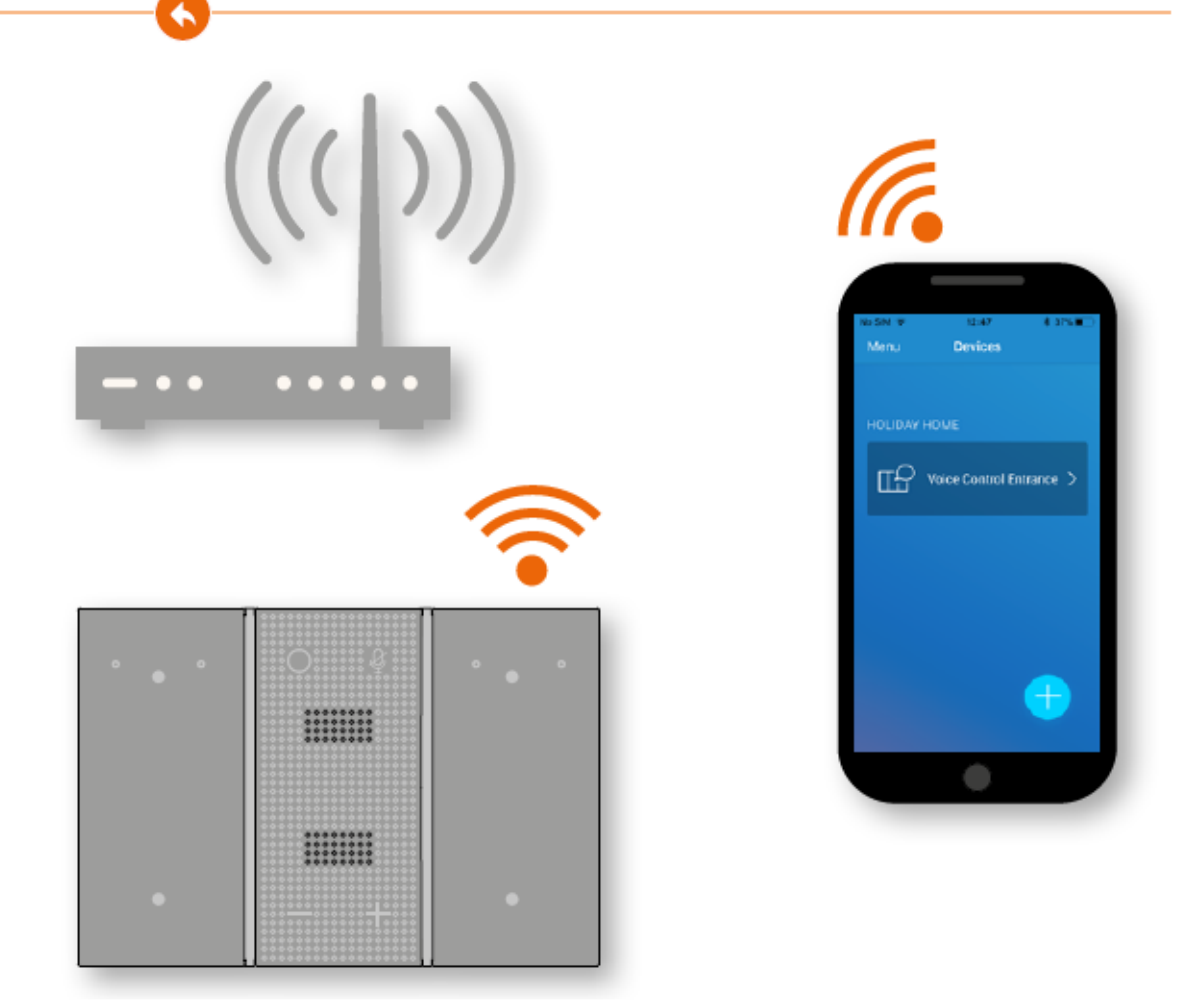

La red Wi-Fi a la cual el control de voz está conectado debe ser la misma a la que el teléfono inteligente está conectado.

User and installation manual

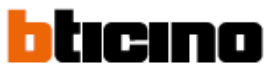

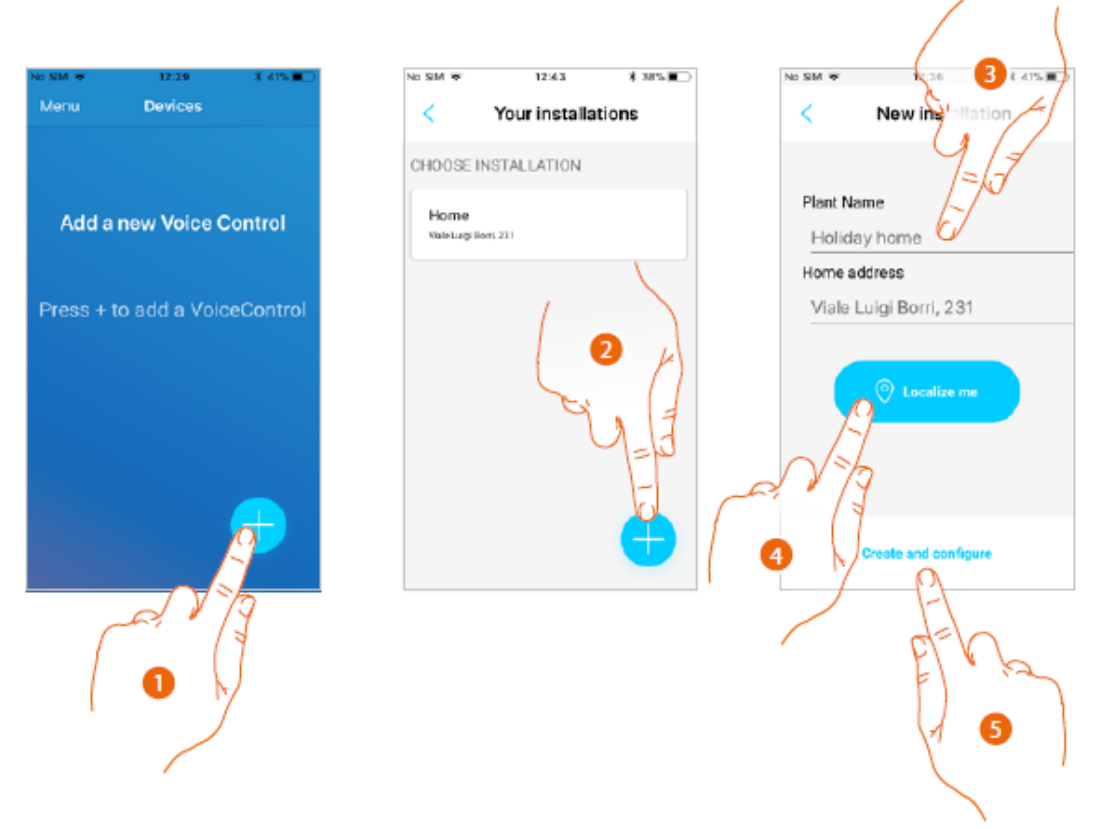

- 1. Toca para asociar un control de voz con Alexa nuevo
- 2. Selecciona una casa, o toca para crear una casa nueva
- 3. Entra la dirección o,
- 4. Toca para la geolocalización automática de tu ubicación
- 5. Toca para continuar

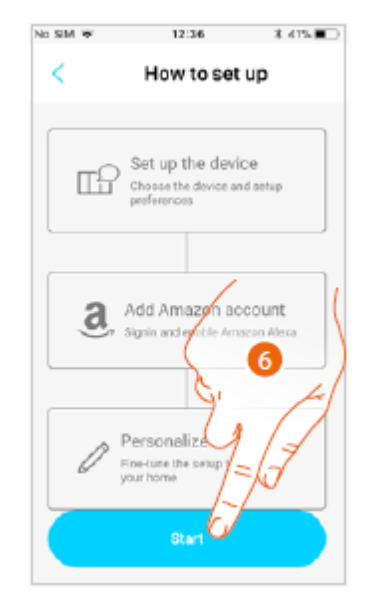

6. Toca para iniciar el proceso de conexión. Sigue las ventanas que se muestren.

User and installation manual

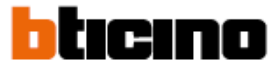

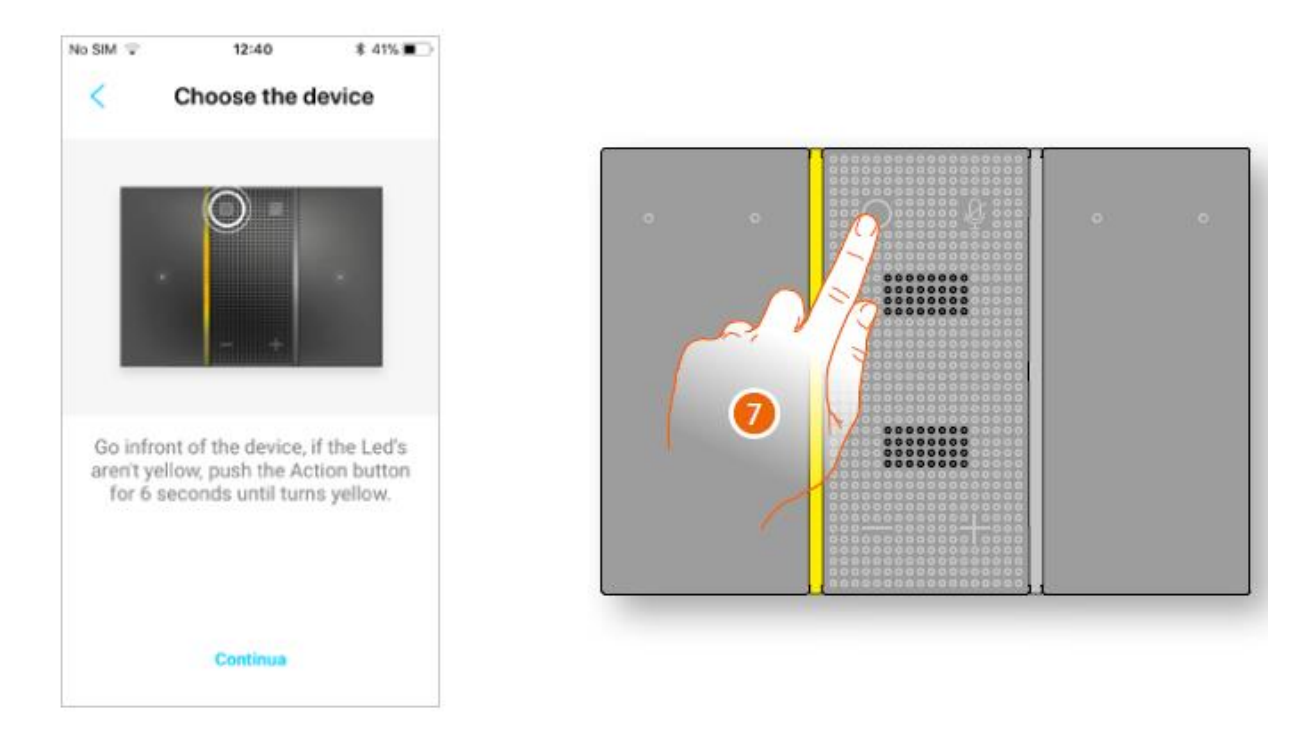

7. Presiona hasta que el LED cambie a amarillo (salta este paso si el LED ya está en color amarillo)

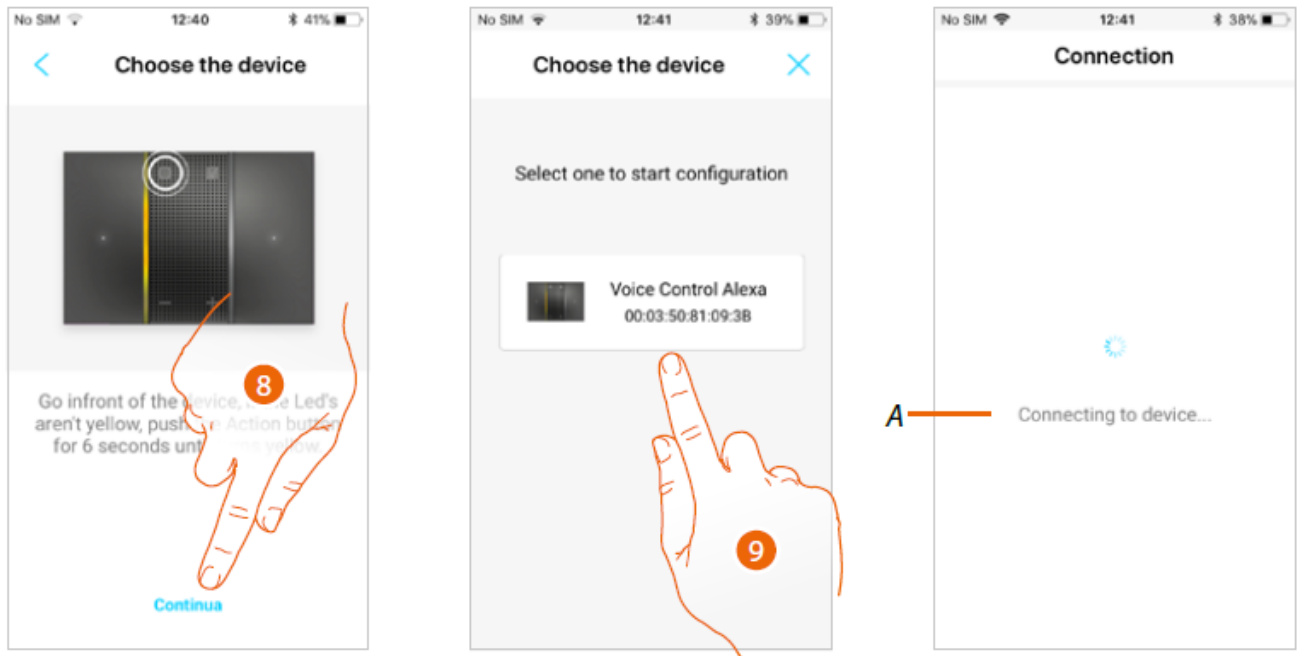

- 8. Presiona para continuar
- 9. Selecciona tu control de voz con Alexa usando la utilizando la dirección MAC BLUETOOT previamente anotada.
- A La aplicación conecta tu teléfono inteligente al control de voz con Alexa mediante la conexión Bluetooth 4.2. *Nota: Asegúrate que tengas la aplicación Bluetooth habilitada en tu teléfono inteligente Nota: Tu teléfono inteligente debe ser compatible con Bluetooth 4.2*

User and installation manual

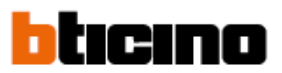

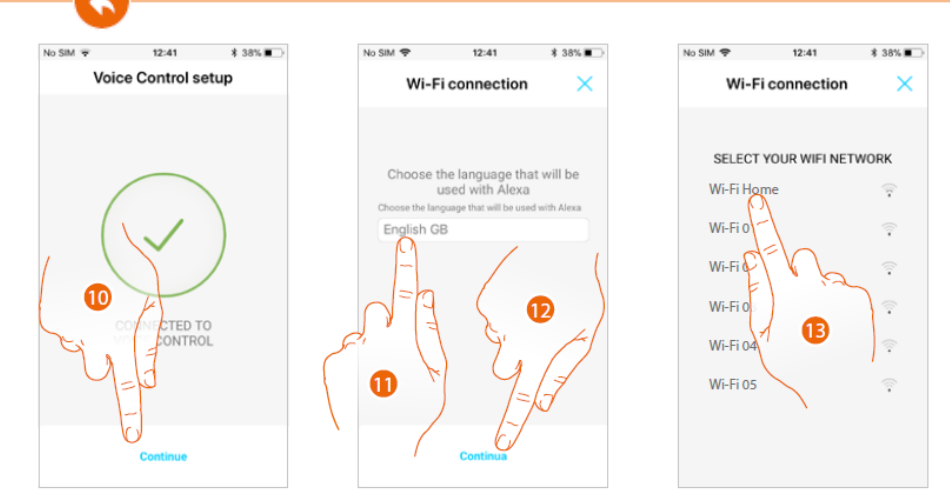

- 10. Tu control de voz con Alexa está ahora temporalmente conectada a tu teléfono inteligente mediante Bluetooth. Toca para continuar
- 11. Selecciona el idioma para la comuniación con Alexa
- 12. Toca para continuar
- 13. Selecciona la red Wi-Fi de la casa a la que el control de voz con Alexa será conectado
- *Nota: Si tu red Wi-Fi no aparece, arrastra la página hacia abajo y libérala para actualizar*

*Nota: Si la red Wi-Fi a la cual el control de voz está conectado debe ser la misma a la que el teléfono inteligente está conectado el teléfono inteligente.*

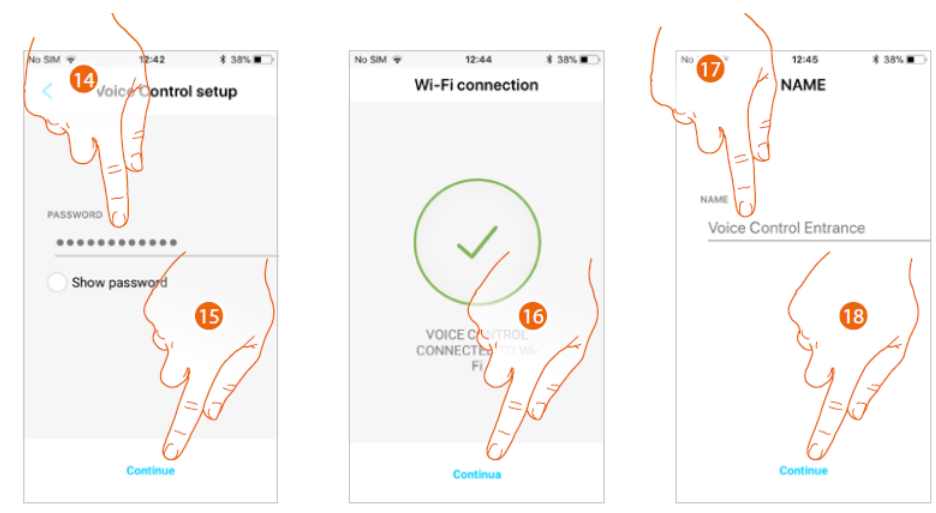

- 14. Entra la contraseña de la red Wi-Fi
- 15. Toca para continuar

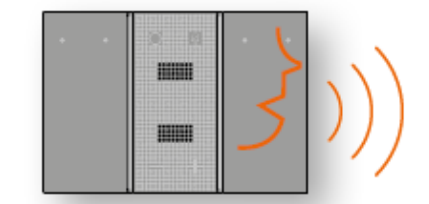

Conexión Wi-Fi establecida

- 16. La casa ha sido creada, y el control de voz con Alexa esta conectado a tu casa con la red Wi-Fi. Toca para continuar
- 17. Toca para entrar el nombre de tu control de voz con Alexa
- 18. Toca para continuar

*Nota: Si tienes instalada la aplicación Amazon y entraste con tus credenciales, asegúrate de que sean las mismas que las que quieres utilizar para asociar el control de voz. De otra forma sal de la aplicación Alexa*

User and installation manual

El procedimiento ahora está preguntando para la conexión del control de voz con Alexa a través de la cuenta de Amazon. Toca para iniciar

ICINA

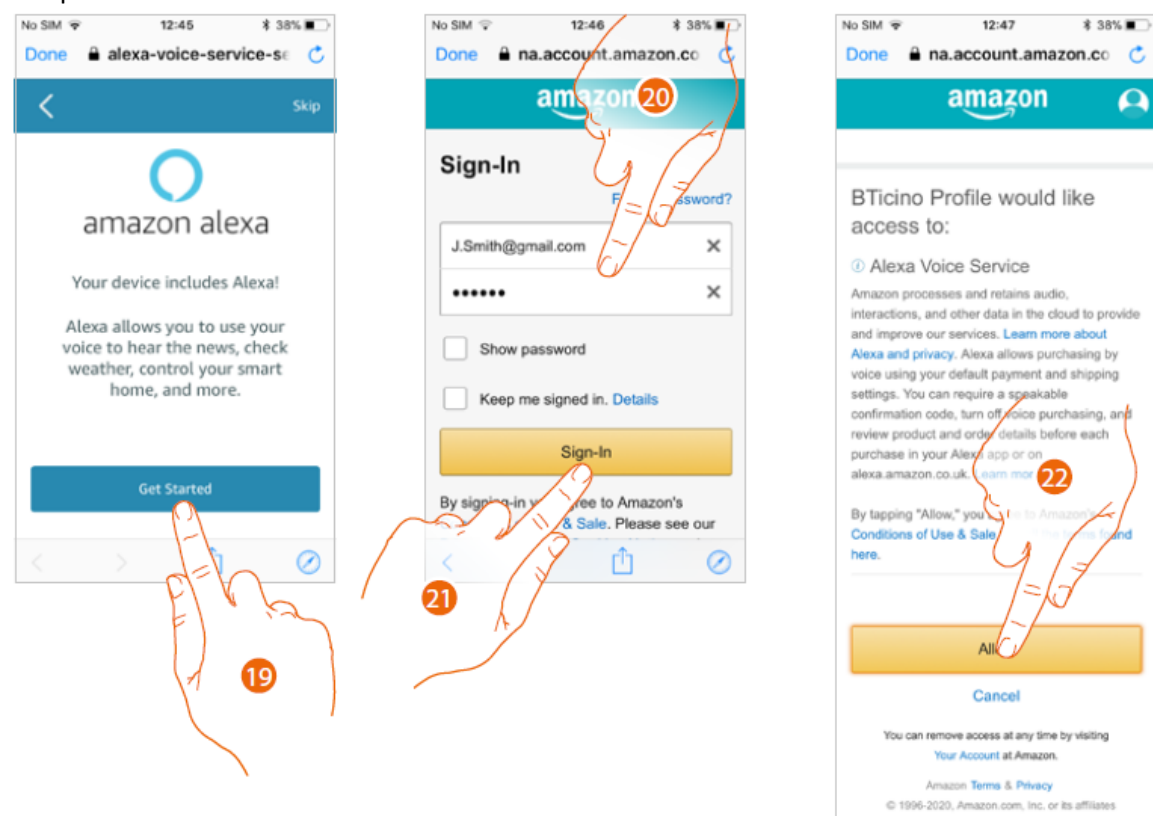

- 19. Toca para iniciar
- 20. Entra los detalles de la cuenta de Amazon. Si no tienes una cuenta de Amazon, debes crear una.
- 21. Toca para confirmar
- 22. Acepta las condiciones generales de uso y venta.

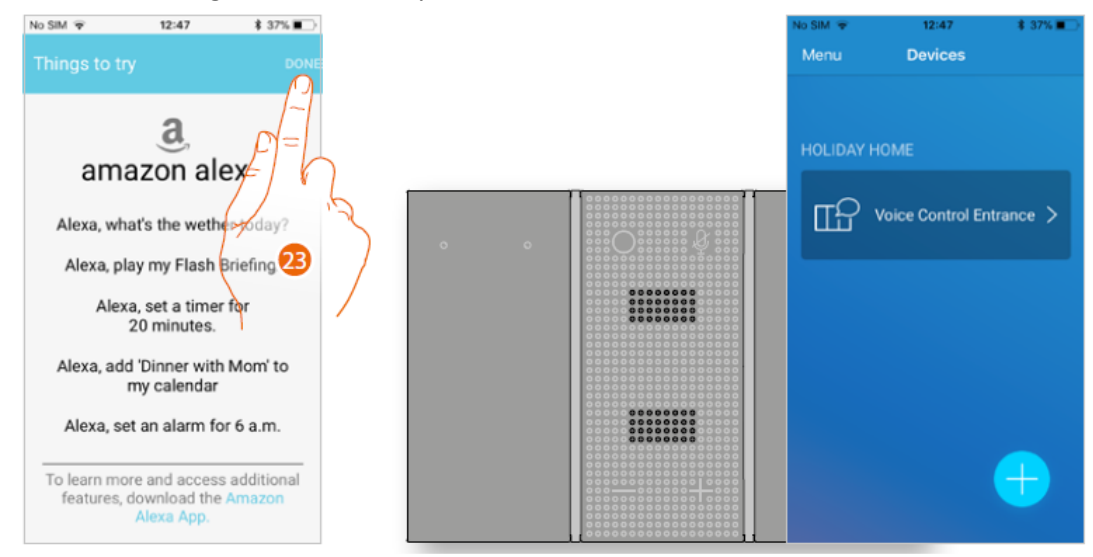

23. Esta ventana muestra algunos ejemplos de como interactuar con el control de voz con Alexa. Toca para terminar.

El LED del control de voz con Alexa cambia a apagado. La aplicación muestra la página de manejo del control de voz con Alexa para tu casa.

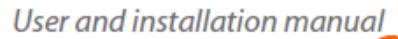

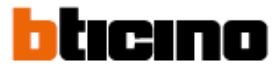

#### **Manejo del control de voz**

In esta sección, es posible cambiar la red Wi-Fi a la cual esta conectado el control de voz, los parámetros de interferencia de Alexa, o reiniciar el control de voz.

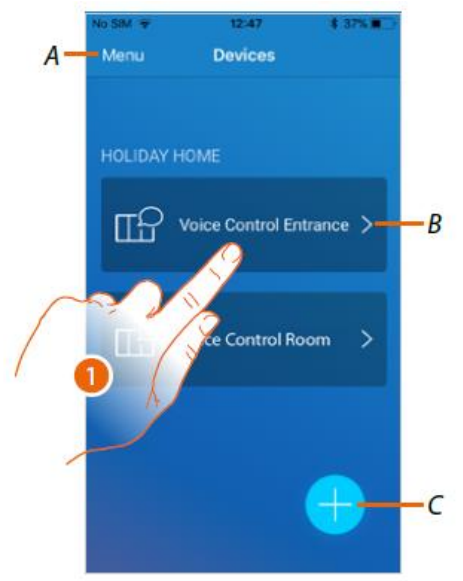

- A Abre la aplicación desde el menú
- B Abre la página principal del control de voz con Alexa
- C Adiciona un control de voz con Alexa
- 1. Toca para modificar algunos parámetros del control de voz con Alexa

#### **Página principal**

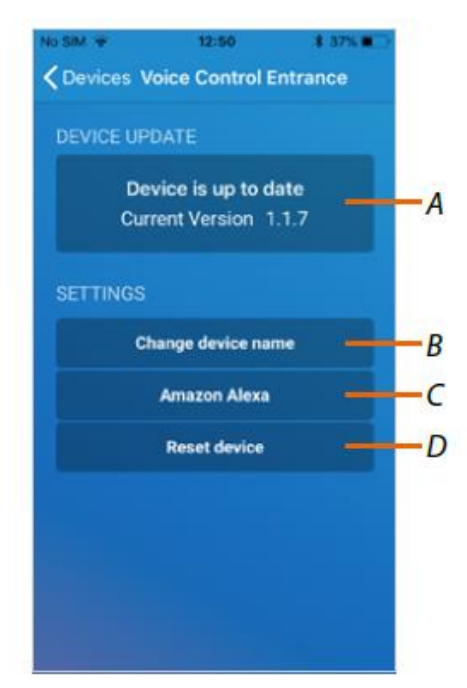

- A Desplegar o actualiza el firmware
- B Modifica el nombre del control de voz con Alexa
- C Modifica los parámetros
- D Completa la actualización del dispositivo (desconecta la cuenta de Legrand de la cuenta de Amazon)

User and installation manual

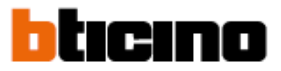

#### **Actualización del firmware (solo en la red Wi-Fi local)**

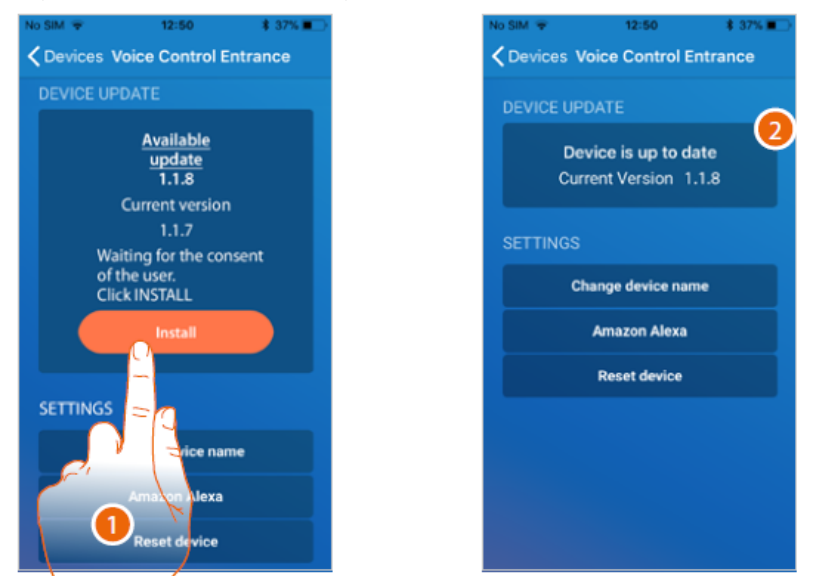

- 1. Si esta disponible toca para instalar la actualización. No apagues el control de voz con Alexa o lo desconectes hasta que finalice el procedimiento
- 2. El firmware ahora está actualizado. Aparece la nueva versión.

*Nota: la actualización del firmware esta disponible sólo si estás conectado a la misma red Wi-Fi local*

#### **Cambia el nombre del control de voz con Alexa**

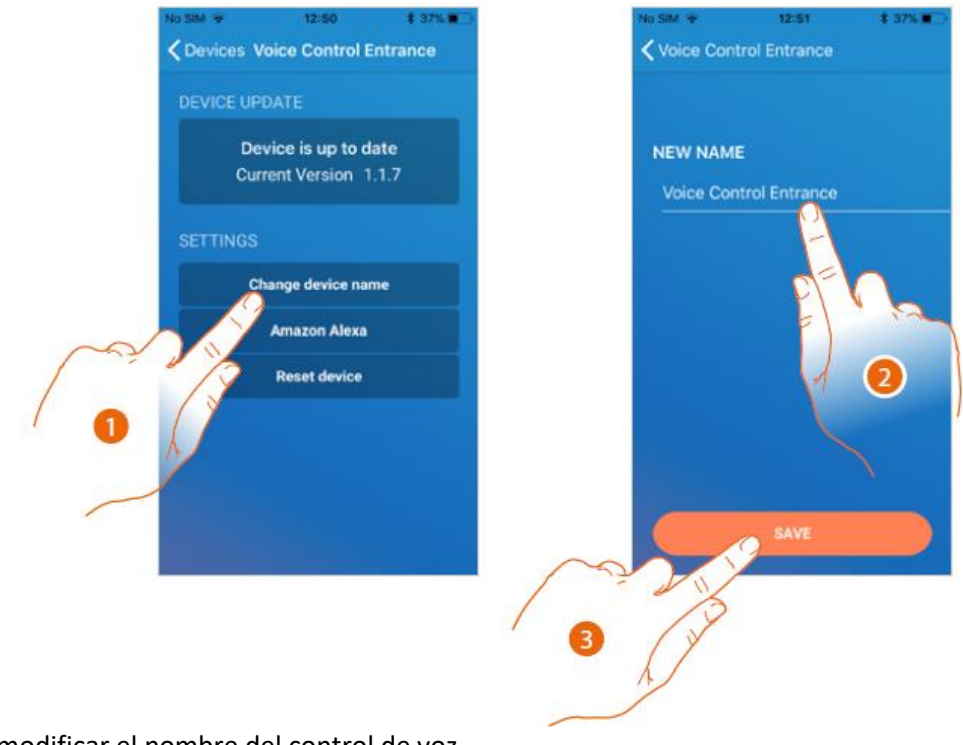

- 1. Toca para modificar el nombre del control de voz
- 2. Entra en nuevo nombre
- 3. Toca para salvar los ajustes

*Nota: el nombre en este campo es solo válido para la aplicación del control de voz*

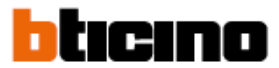

#### **Reinicio del dispositivo**

Este procedimiento puede utilizarse para reinicio del dispositivo (desconecte la cuenta de Legrand de la cuenta de Amazon)

*Nota: cuando se utiliza la cuenta de Amazon para interactuar con el control de voz recuerda que:*

- **-** *Alexa continuamente desarrolla servicios que se pueden controlar con la voz. Cuando se interactúa con Alexa, Alexa envía las interacciones de voz a la nube.*
- **-** *Alexa procesa y almacena las interacciones en la nube, por ejemplo: los requerimientos de voz, las listas de reproducción, las que realizas y las listas de reproducción compradas.*
- **-** *El uso de la voz, Alexa permite tus compras de productos y servicios físicos y digitales, incluyendo subscripciones, de Amazon u otros vendedores, utilizando la cuenta o tarjeta para pagos y datos de la dirección cargados.*

*Por estas razones si tu control de voz con Alexa se extravía o se envía a reparación, te recomendamos desconectar la cuenta de Amazon.*

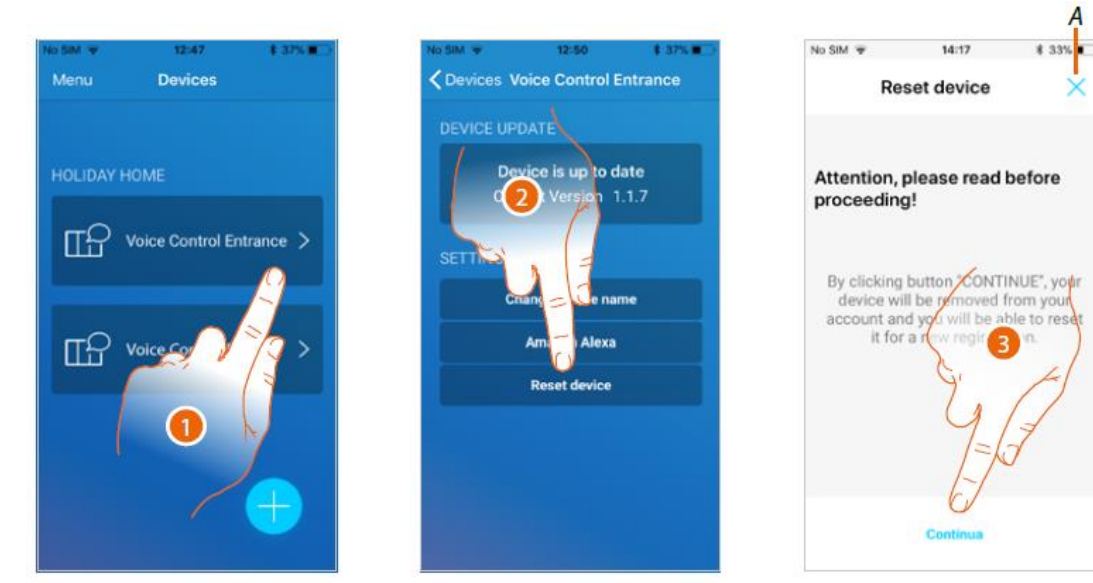

1. Toca para el control de voz que quieres reiniciar

2. Toca para iniciar el procedimiento

Una ventana advertirá que si continúas el control de voz con Alexa será desconectado de la cuenta de Amazon. Si tu quieres detener en el primer paso, toca A para finalizar, de otra forma….

3. Toca para continuar. Sigue las ventanas que aparezcan

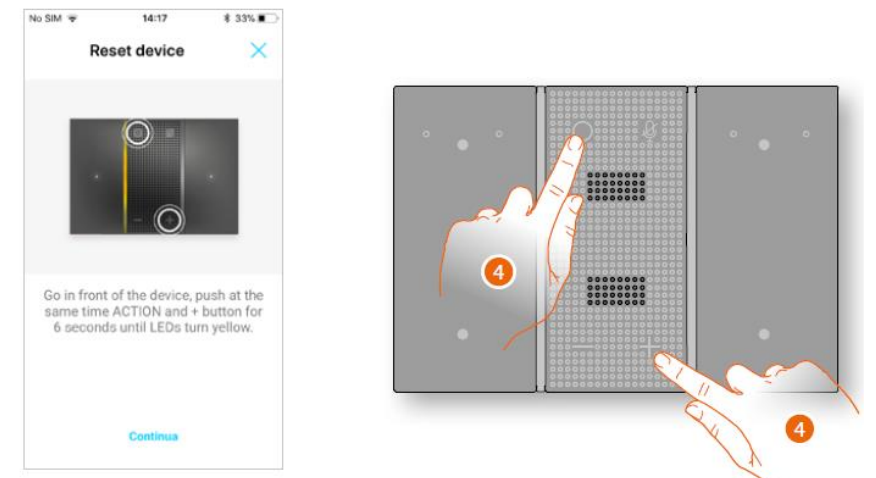

4. Toca al mismo tiempo; al final el control de voz con Alexa informara mediante un mensaje de voz que el procedimiento ha sido finalizado satisfactoriamente.

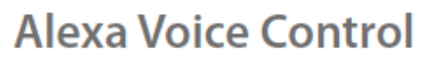

User and installation manual

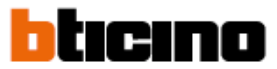

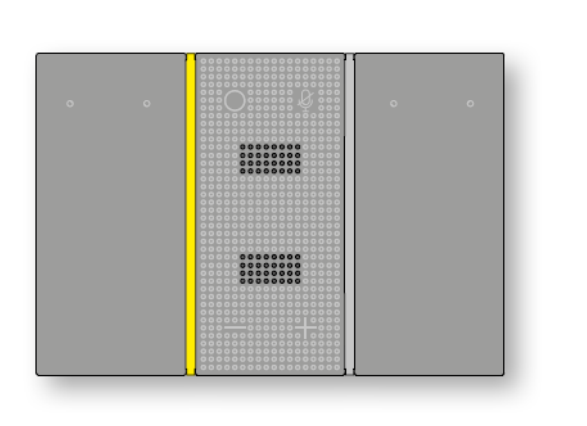

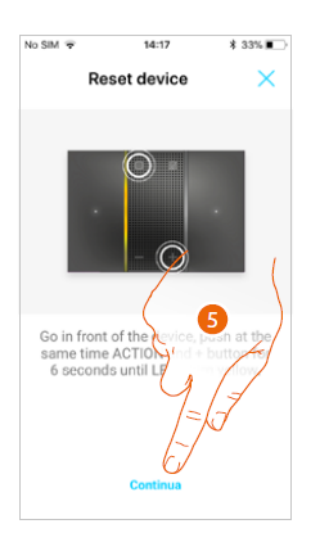

 $\Pi$ 

El control de voz con Alexa está listo para una asociación nueva.

5. Toca para finalizar

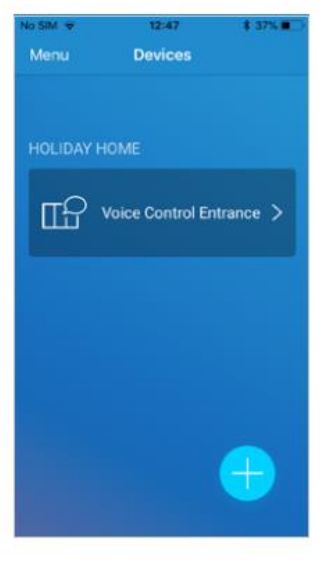

**Menú**

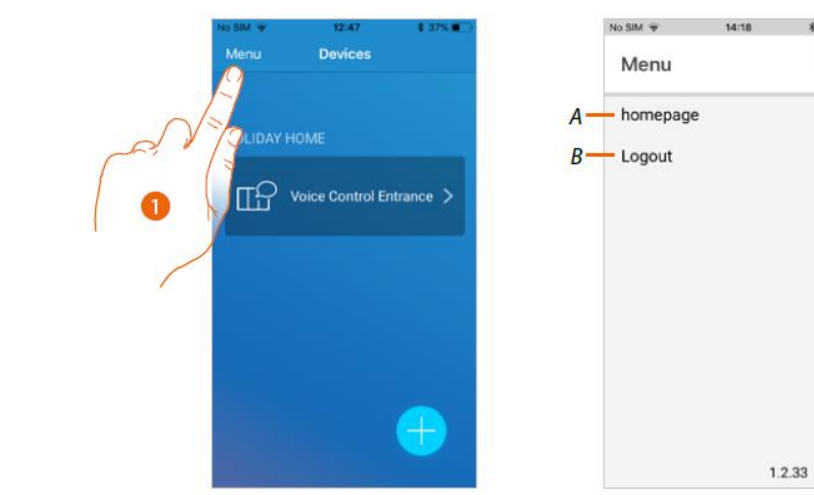

- 1. Toca para abrir el menú
- A Cierra el menú
- B Cierra desde la cuenta de Legrand

User and installation manual

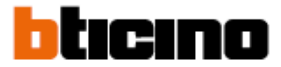

### **Uso del control de voz con Alexa**

#### **Control y funciones de Alexa**

El control de voz con Alexa de Bticino toma ventaja de la tecnología de Amazon Alexa, que reconoce la voz y procesa los comandos.

Además, para la integración de los comandos de Alexa, es posible la activación de las funciones del control conectado, tales como ajuste de la iluminación, variación de temperatura, control de persianas y receptáculos conectados, utilizando simplemente el asistente del control de voz instalado en tu casa.

Es también posible incrementar y disminuir el volumen del control de voz y habilitar o deshabilitar el micrófono.

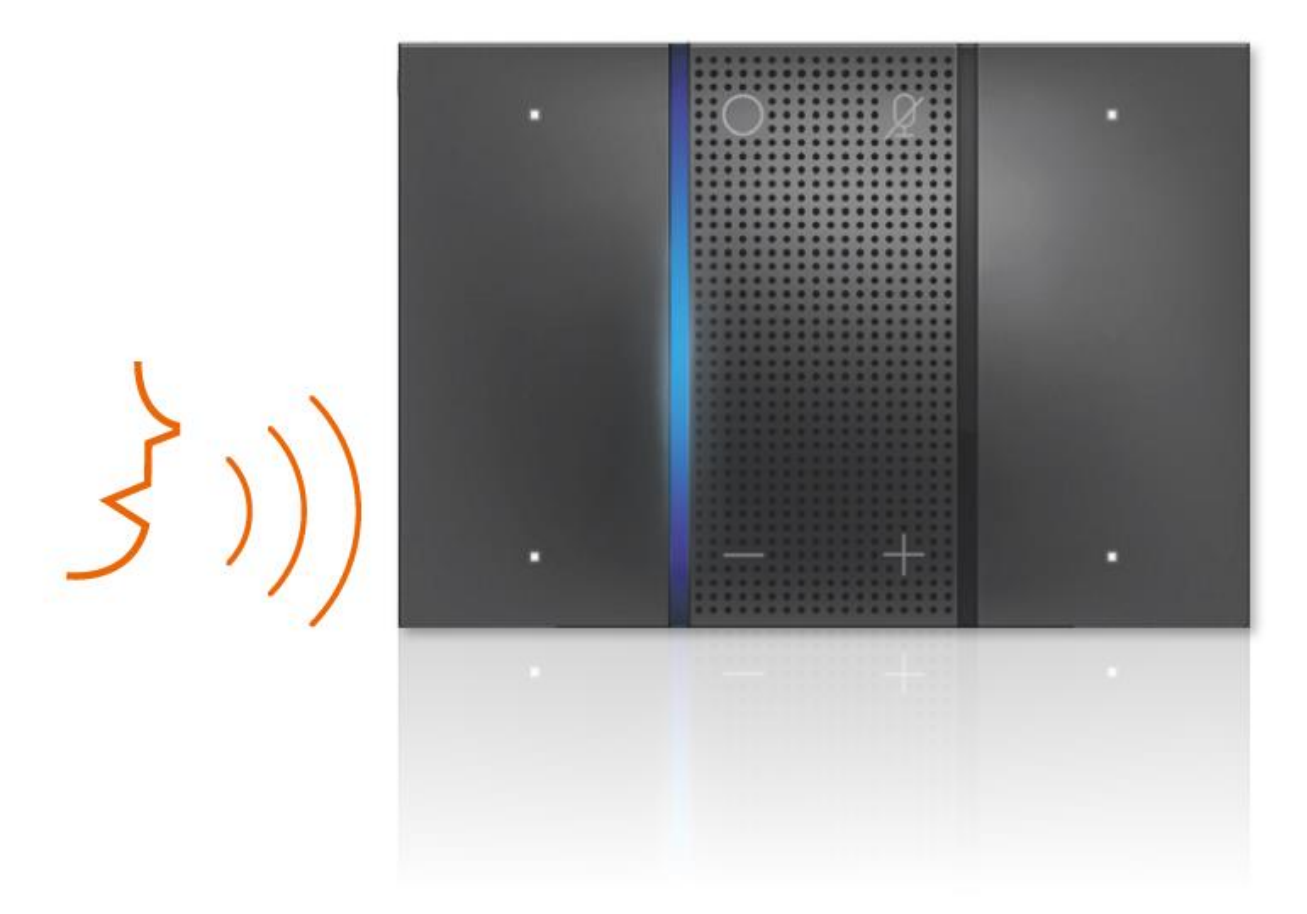

El control de voz con Alexa integra las funciones de Alexa.

- o Temporizador y mensajes
- o Música desde Amazon
- o Audio
- o IHeartRadio
- o Tuneln

User and installation manual

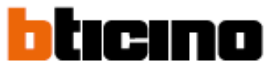

#### **Aumentar o disminuir el volumen del control de voz con Alexa**

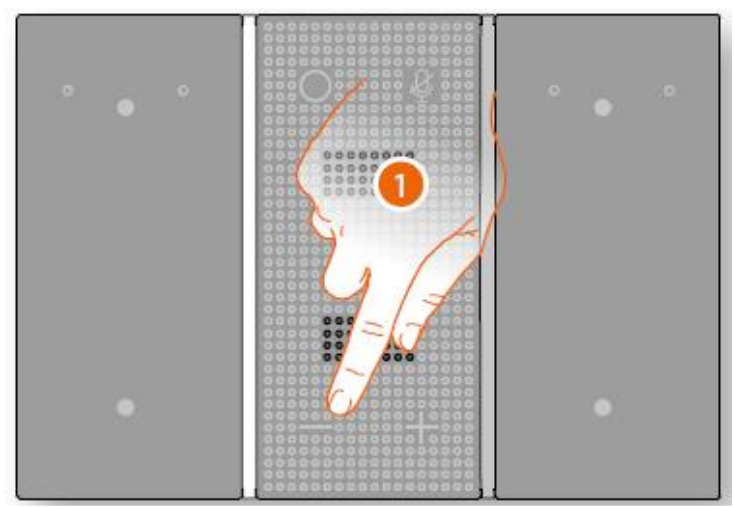

1. Toca para disminuir el volumen del control de voz

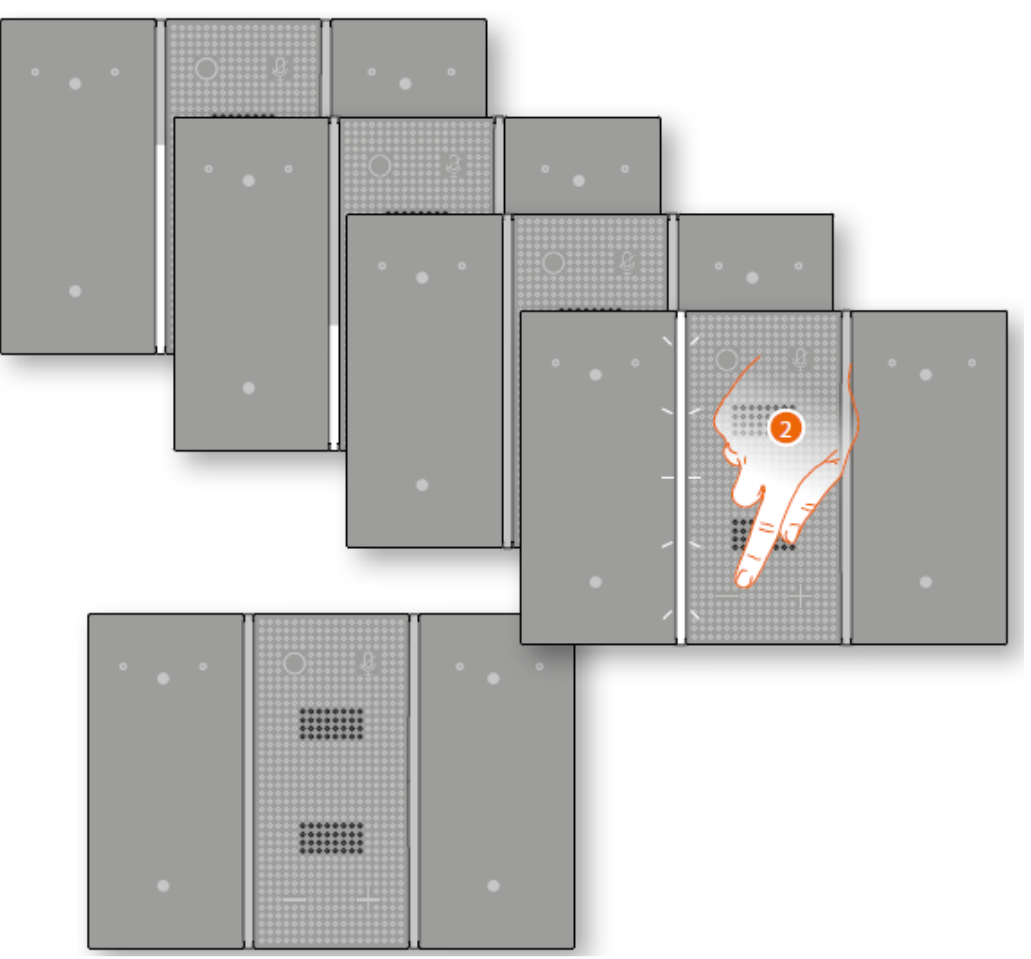

2. Continúa tocando para disminuir; el nivel más bajo deshabilita el volumen. Cuando el volumen está deshabilitado, el LED del control de voz con Alexa parpadeará tres veces y se apagará.

User and installation manual

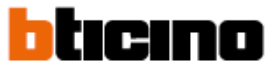

#### **Aumentar o disminuir el volumen del control de voz con Alexa**

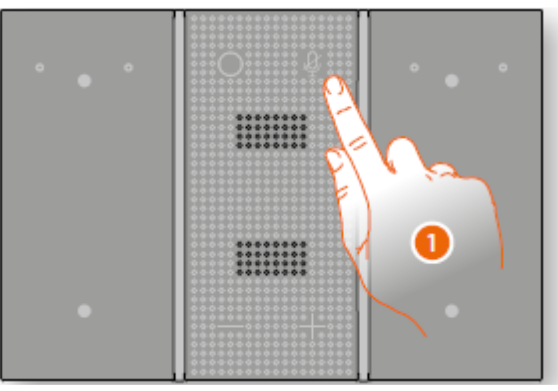

1 Toca para deshabilitar el micrófono

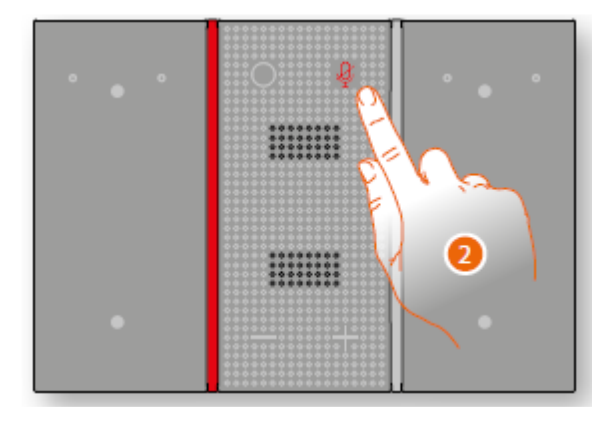

El control de voz con Alexa de Bticino ya no recibirá comandos de voz

2. Toca para habilitar el micrófono del control de voz

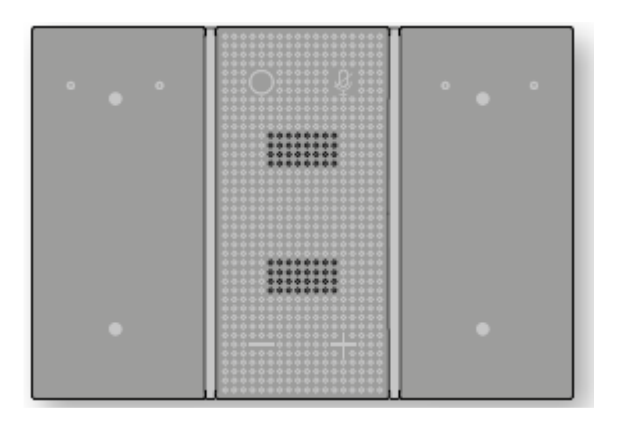

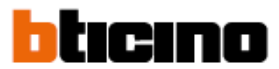

#### **Reinicio del control de voz con Alexa**

Este procedimiento puede utilizarse para reinicio del dispositivo (desconecte la cuenta de Legrand de la cuenta de Amazon)

*Nota: cuando se utiliza la cuenta de Amazon para interactuar con el control de voz recuerda que:*

- **-** *Alexa continuamente desarrolla servicios que se pueden controlar con la voz. Cuando se interactúa con Alexa, Alexa envía las interacciones de voz a la nube.*
- **-** *Alexa procesa y almacena las interacciones en la nube, por ejemplo: los requerimientos de voz, las listas de reproducción, las que realizas y las listas de reproducción compradas.*
- **-** *El uso de la voz, Alexa permite tus compras de productos y servicios físicos y digitales, incluyendo subscripciones, de Amazon u otros vendedores, utilizando la cuenta o tarjeta para pagos y datos de la dirección cargados.*

*Por estas razones si tu control de voz con Alexa se extravía o se envía a reparación, te recomendamos desconectar la cuenta de Amazon.*

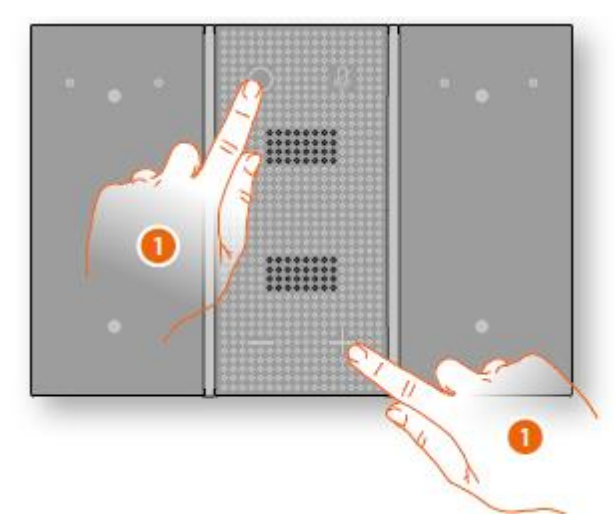

1. Toca al mismo tiempo; al final el control de voz con Alexa informará mediante un mensaje de voz que el procedimiento se ha realizado de manera satisfactoria

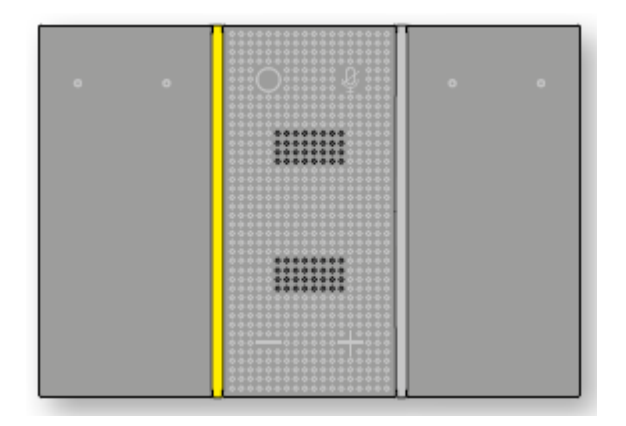

El control de voz con Alexa esta listo para una nueva asociación

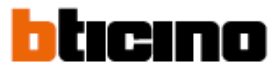

#### **Configuración de las teclas capacitivas**

Las teclas capacitivas en el control de voz con Alexa pueden controlar la iluminación en maneras diferentes. Los modos posibles son:

- **-** Control cíclico de encendido y apagado de las luces;
- **-** Control del apagado de las luces;
- **-** Apagado de las luces con temporizador.

Los diferentes modos pueden ser ajustados mediante el uso de MyHOME UP o MyHOME Suite

User and installation manual

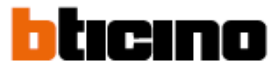

#### **Configuración con MyHOME\_UP**

Con el objetivo de configurar el control de voz con Alexa de Bticino con la MyHOME\_UP, es necesario bajar la aplicación desde las tiendas u conectarse al sistema

1. Si es necesario, baja la aplicación en tu teléfono inteligente desde las tiendas

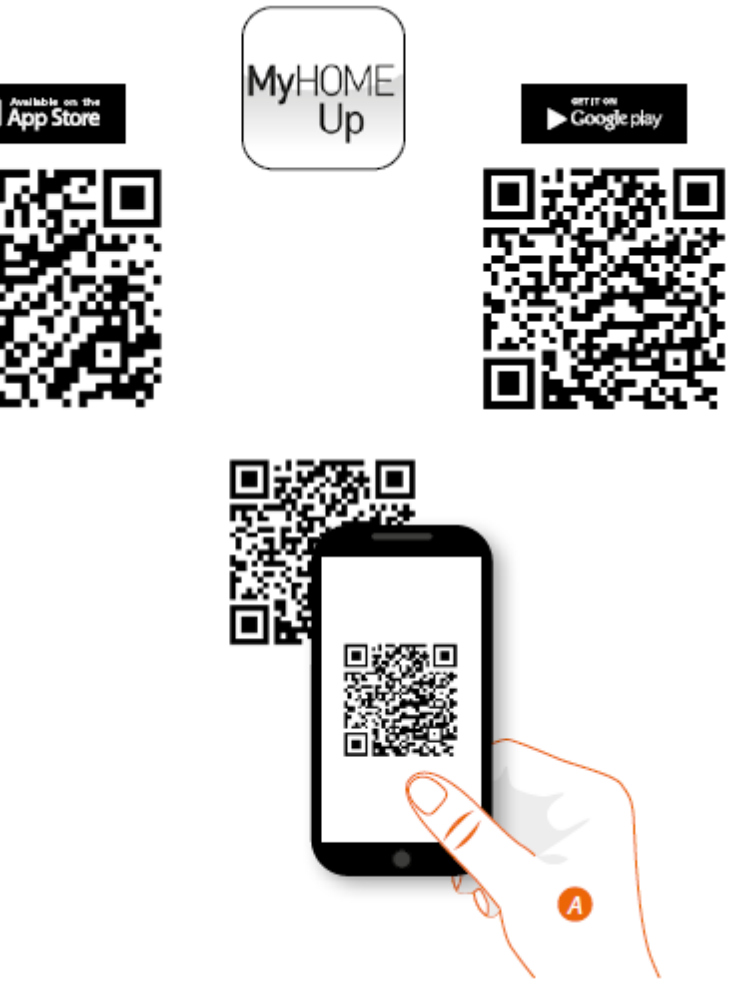

A. En tu teléfono inteligente corre la aplicación para leer el código QR

*Nota: Puedes encontrar el código QR en el instructivo proporcionado con el producto MyHOMServer1*

- 2. Conecta el sistema como instalador
- 3. Crea un escenario de luces; configura las teclas del control de voz con Alexa

User and installation manual

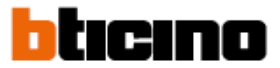

#### **Conexión al sistema**

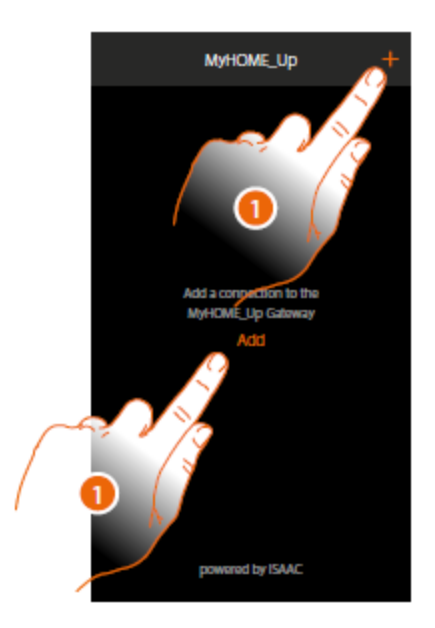

1. Si se ha establecido la conexión, ve al número 7, de otra forma toca para conectar con el MYHOMEServeR1. Si no es encontrado ver el manual del MYHOMEServer1.

Se muestra la lista de MYHOMEServer1 encontrados

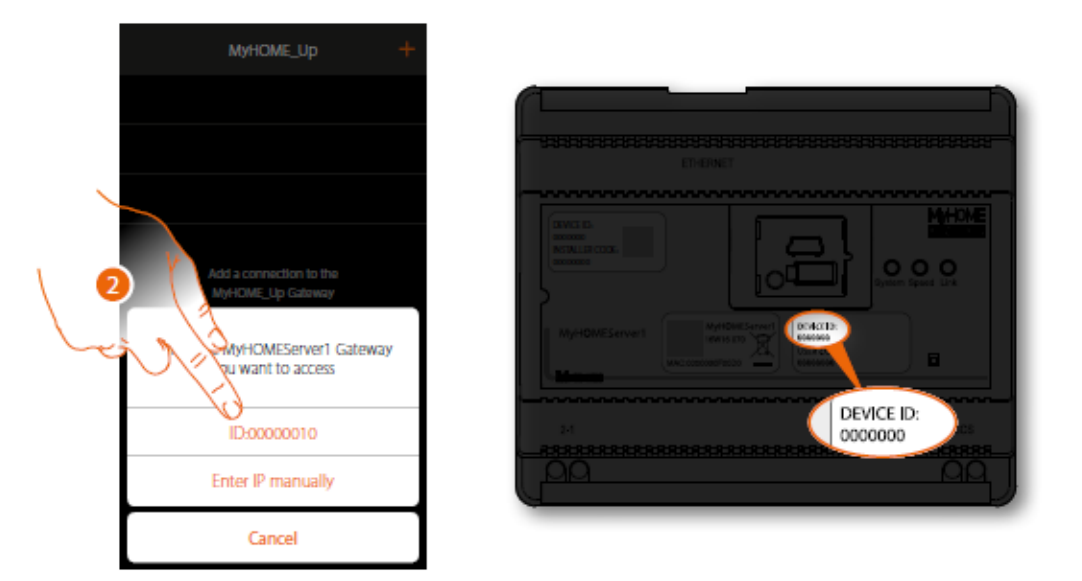

2. Selecciona el servidor MYHOMEServer1 identificando por medio del ID DEVICE en el frente del dispositivo

User and installation manual

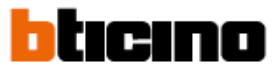

#### **Conexión al sistema**

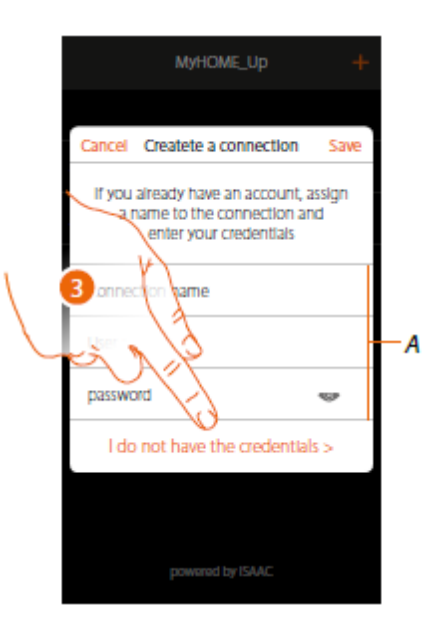

3. Toca para crear la conexión y acceso vía la red local con el código INSTALLER

*Nota: el acceso vía la cuenta A esta reservada al usuario final*

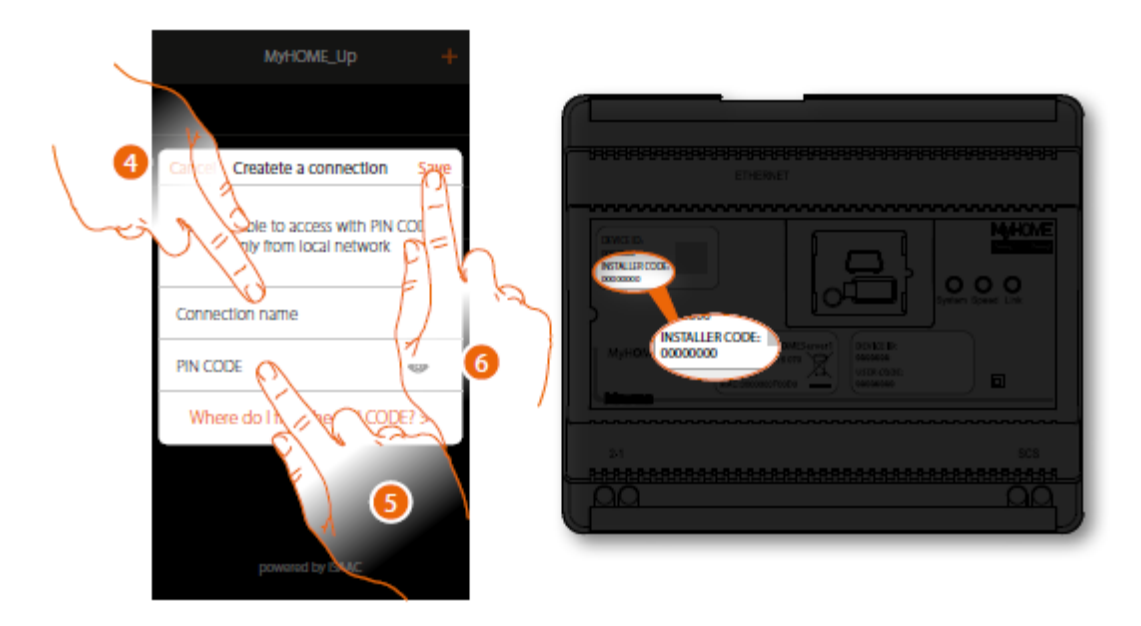

- 4. Entra el nombre para identificar la nueva conexión creada
- 5. Entra el código INSTALLER que se encuentra en el frente del dispositivo
- 6. Toca para guardar la conexión del sistema

User and installation manual

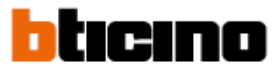

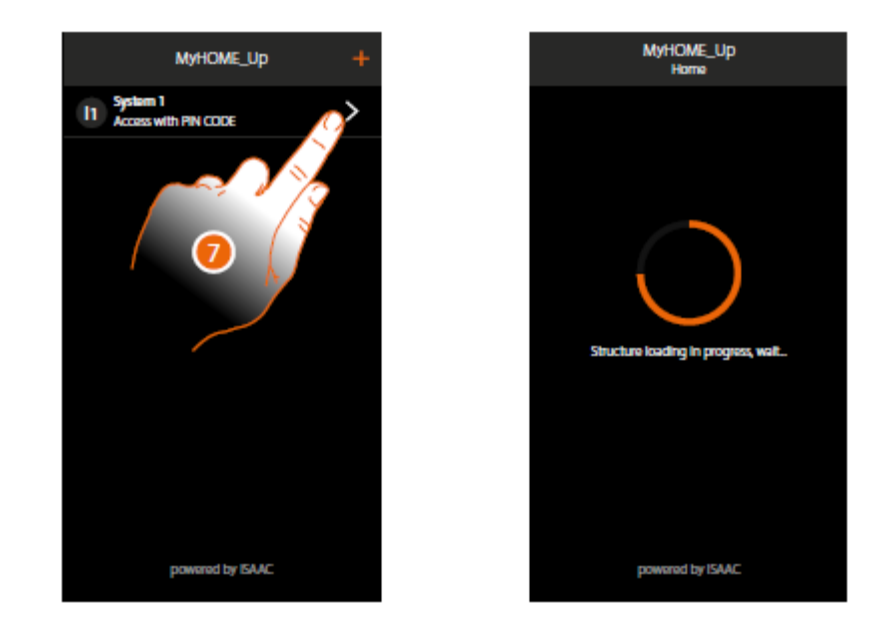

7. El sistema esta conectado, toca para tener acceso.

Se activará de manera automática un escaneo y detección automática de los dispositivos conectados. Una dirección será localizada para cada canal del actuador, aún si no se utiliza para controlar una carga. Véase la tabla para verificar el número de canales asignados (máximo 175 canales).

*Nota: no es posible tener más de 175 canales por sistema. Si se excede este límite MyHOME\_UP preguntará para eliminar cualquier exceso de dispositivos conectados en el sistema.*

Una zona y algunas áreas que puedes activar desde la página principal se crean automáticamente.

User and installation manual

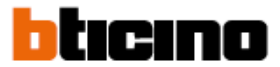

#### **Configuración de las teclas del control de voz**

Mediante la configuración de las teclas del control de voz con Alexa, el usuario podrá controlar la iluminación del sistema en maneras diferentes.

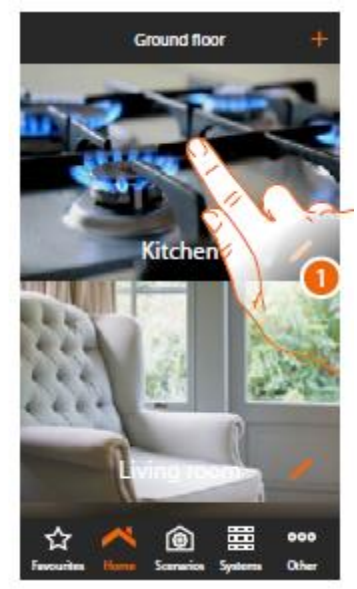

1. Toca para entrar a la habitación en donde quieres incluir una carga de luces.

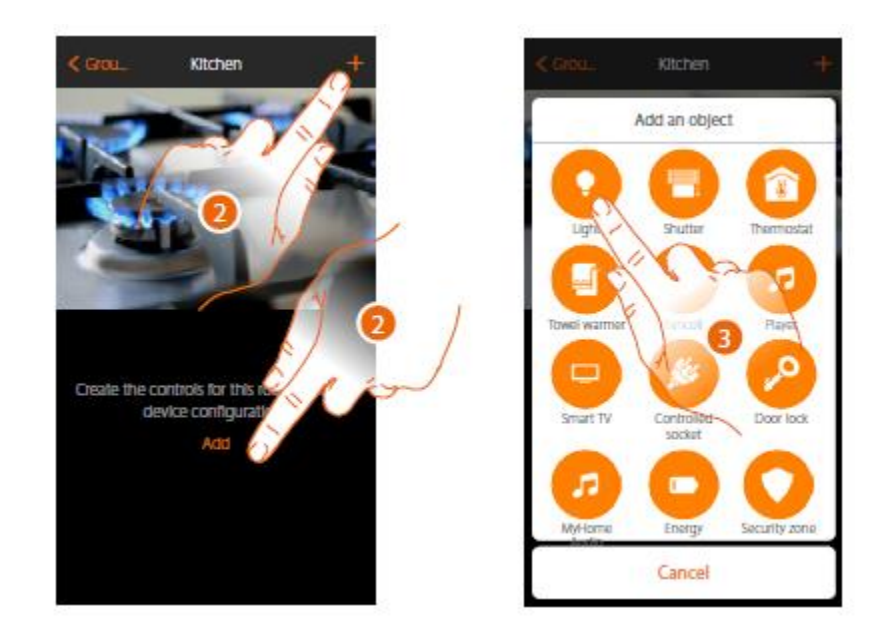

- 2. Toca para incluir una acción en la cocina
- 3. Toca para incluir una acción en la cocina

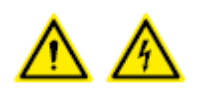

*Nota: durante el inicio del sistema la función inter bloqueada no está asegurada. No encienda dos canales de manera simultánea del mismo actuador. El bloqueo será posible solo después de la asociación de todos los canales utilizando la aplicación*

User and installation manual

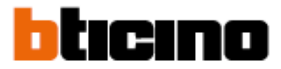

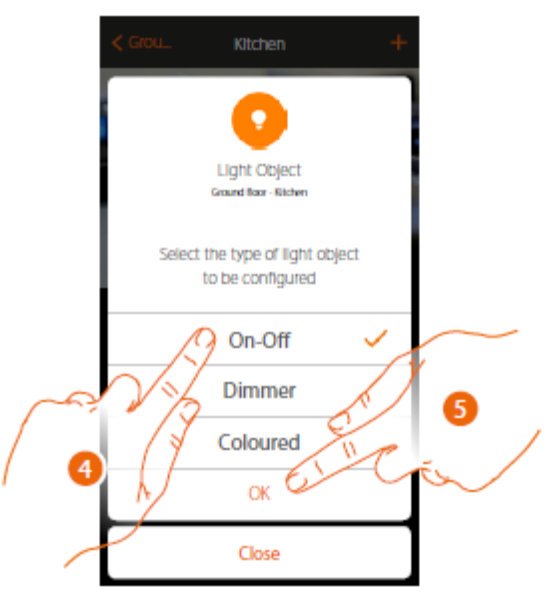

- 4. Toca para seleccionar el tipo de encendido o apagado de las luces
- 5. Toca para confirmar

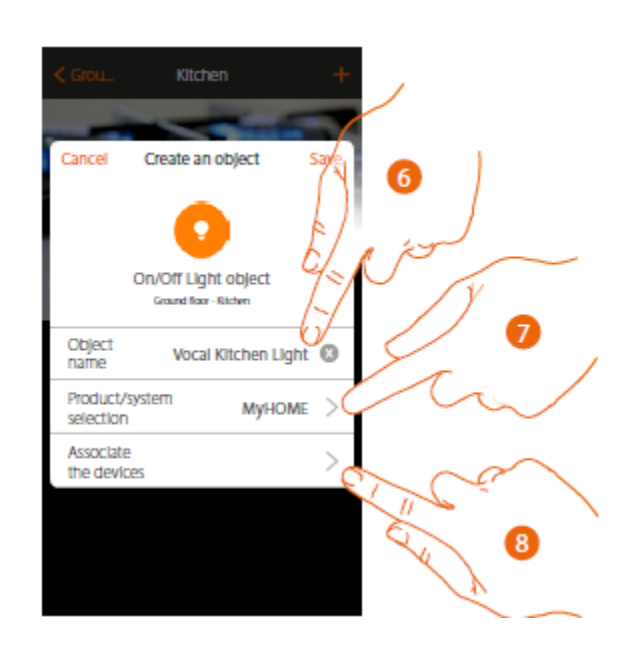

- 6. Toca para modificar el nombre del objeto
- 7. Toca para seleccionar el sistema pertinente
- 8. Toca para asociar el gráfico de luces del objeto **un dispositivo encontrado en el sistema** en la detección inicial

User and installation manual

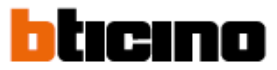

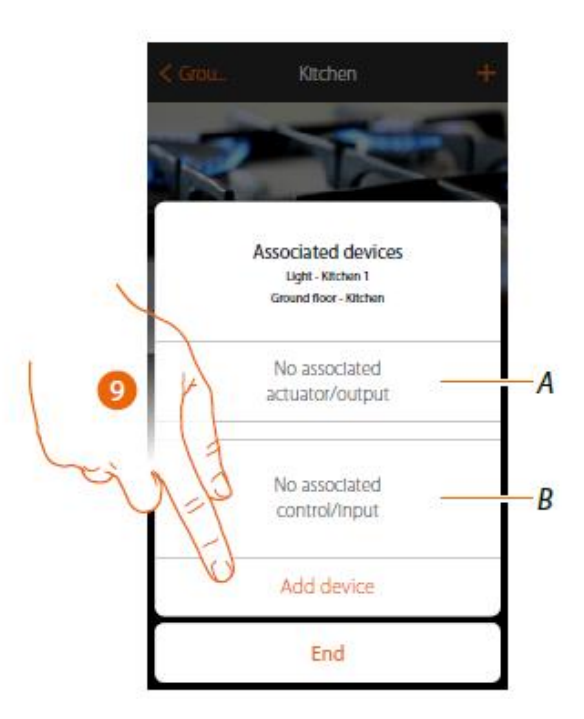

- A. Muestra el actuador asociado al objeto
- B. Muestra el comando asociado al objeto

Para configurar el gráfico de luces del objeto **se de la contiguación de la conectado** a la se debe asociar el actuador conectado a la carga y el control que la acciona.

9 Toca para asociar un actuador al objeto. Pueden ocurrir dos situaciones:

Actuador accesible (por ejemplo: cableado en un tablero eléctrico)

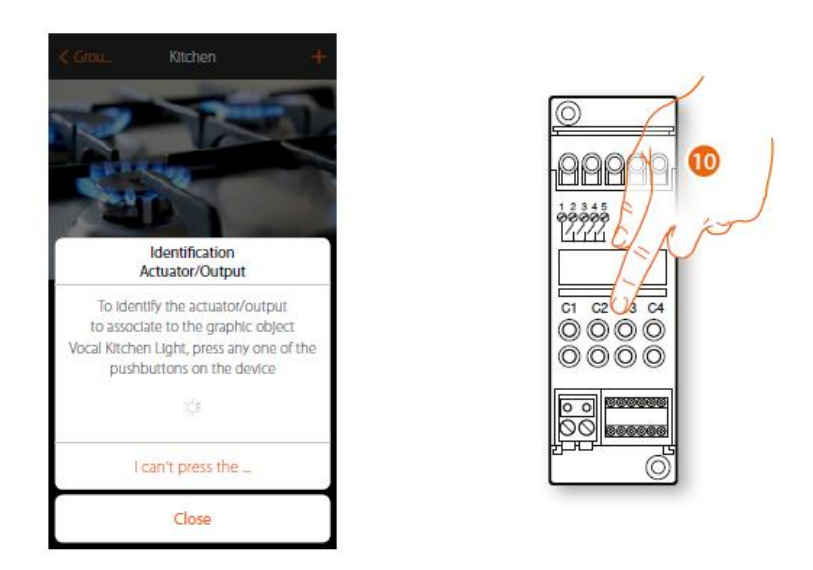

10 Toca alguno de los dos botones en el actuador en el sistema

User and installation manual

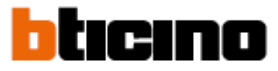

Actuador no accesible, por ejemplo: cableado en un plafón falso

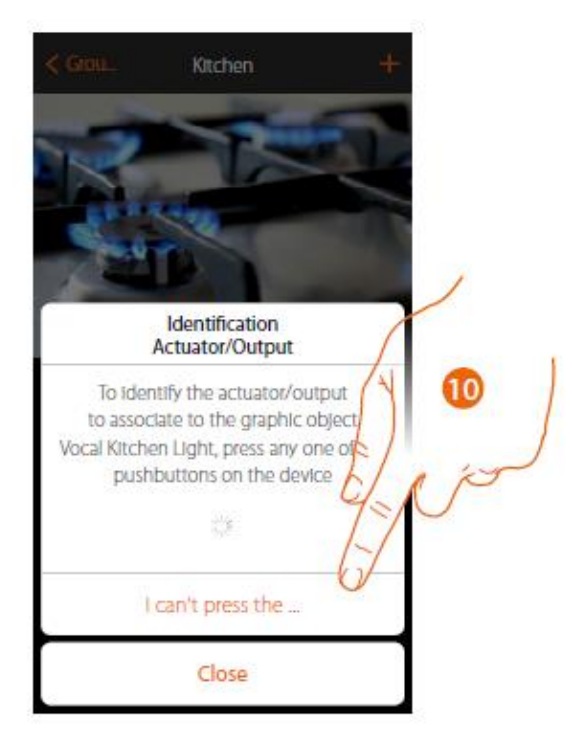

11. Toca si no tienes acceso al dispositivo

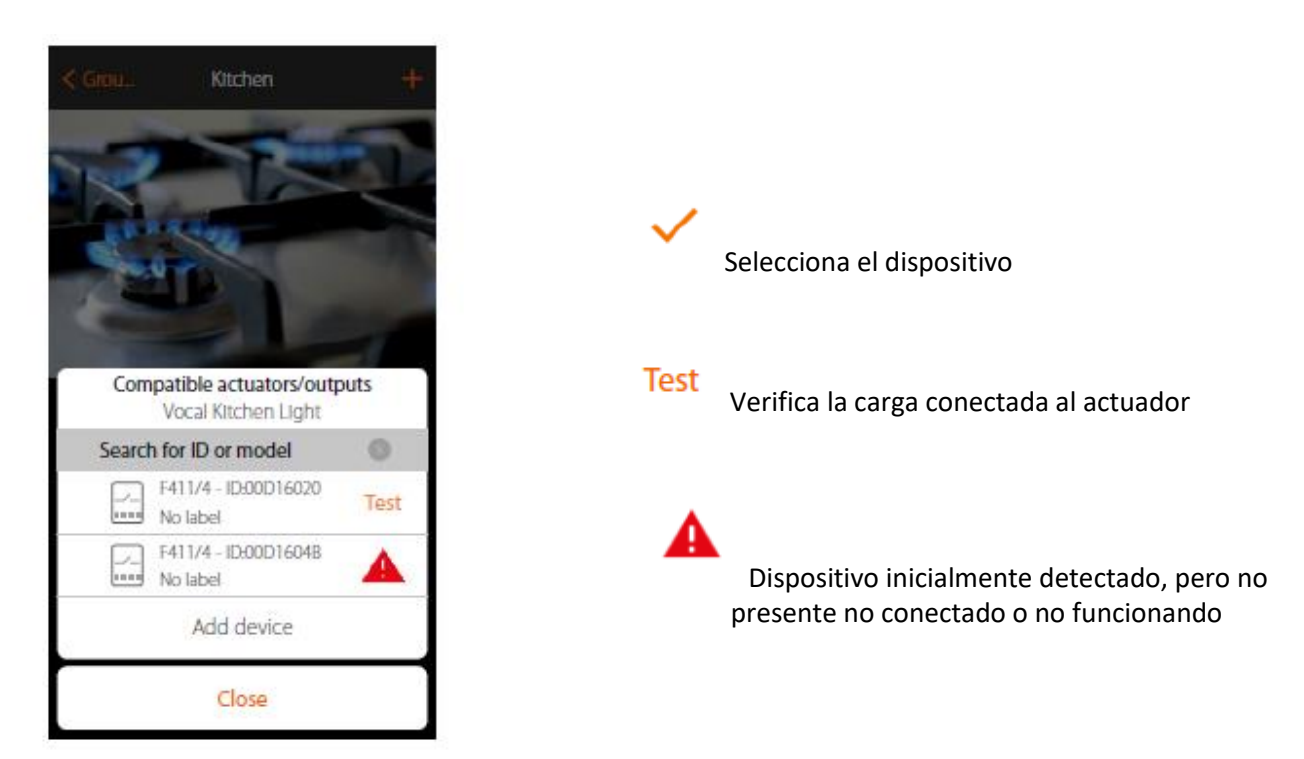

Se realizará una propuesta de lista de actuadores que puedes asociar al objeto.

Se debe identificar el actuador mediante el número ID. Si no lo sabe, se puede realizar una prueba que activa las cargas conectadas al actuador en una secuencia.

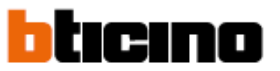

User and installation manual

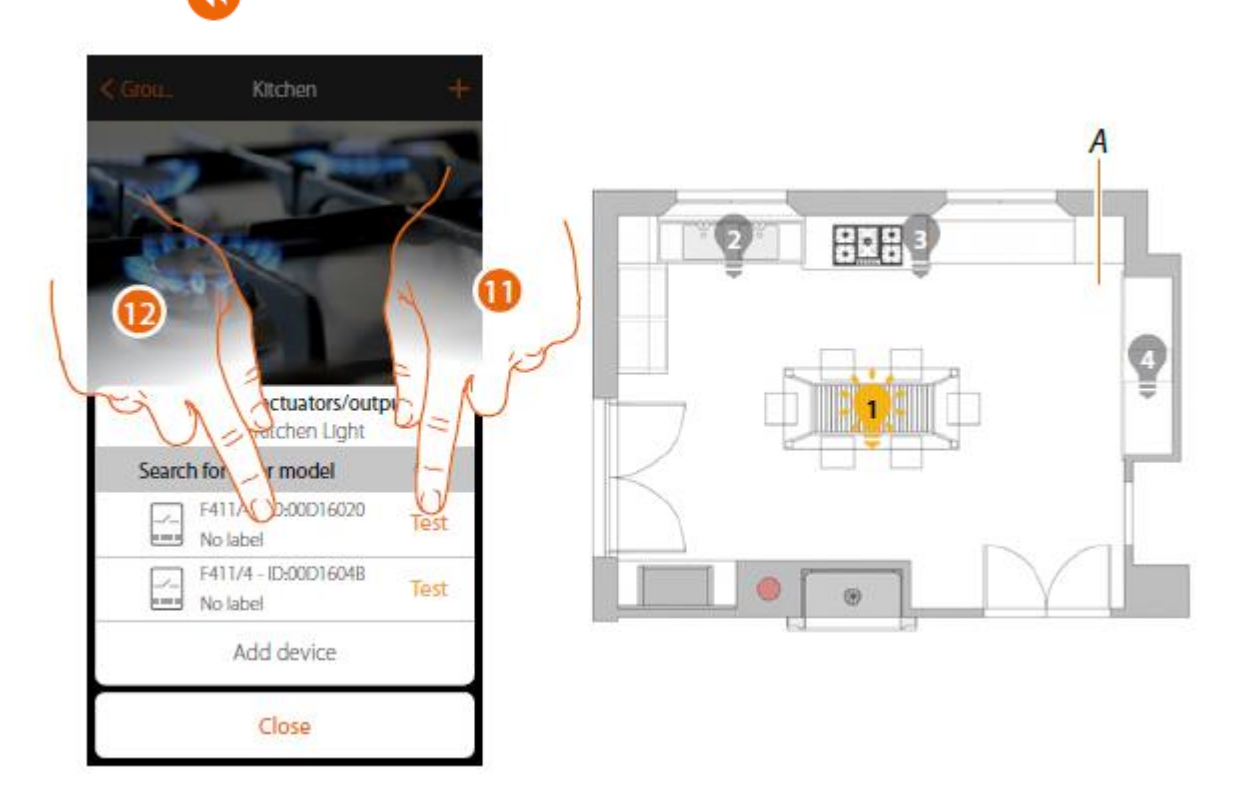

11. Toca para iniciar la prueba

A. El sistema de cargas conectadas al actuador se activan en secuencia de un segundo. Esto permite una identificación visual para la carga a asociar con el objeto gráfico y el número del canal.

12. Si la carga que se quiere asociar al objeto gráfico es una de las que se activan en secuencia, toca para seleccionar el actuador

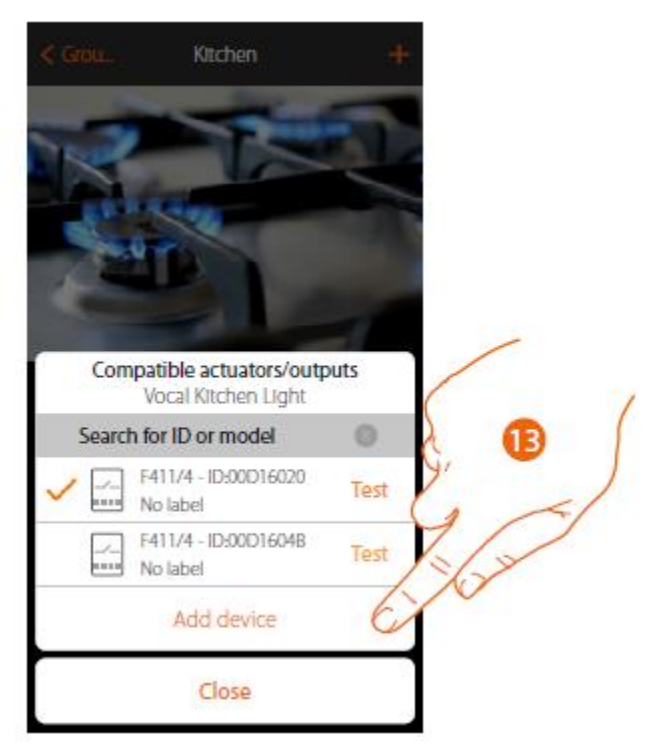

13. Toca para incluir el dispositivo seleccionado

En ambos casos, después de identificar al actuador se debe seleccionar el canal a utilizar de los canales disponibles

User and installation manual

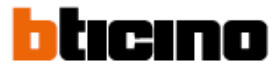

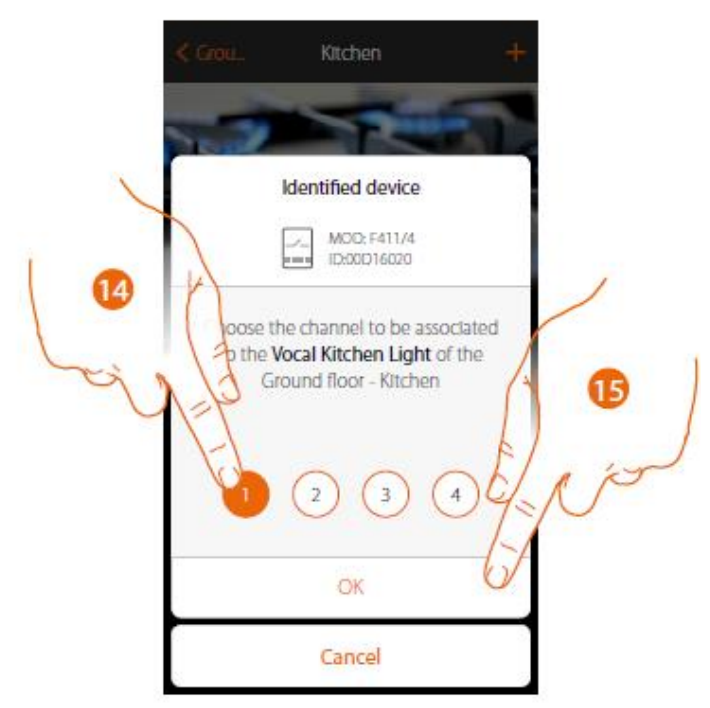

#### 14. Selecciona el canal

Si el canal esta ocupado, véase el manual del MyHOMEServer1.

15 Toca para confirmar

Después de que el actuador está conectado a la carga asociada se debe asociar el control que la acciona.

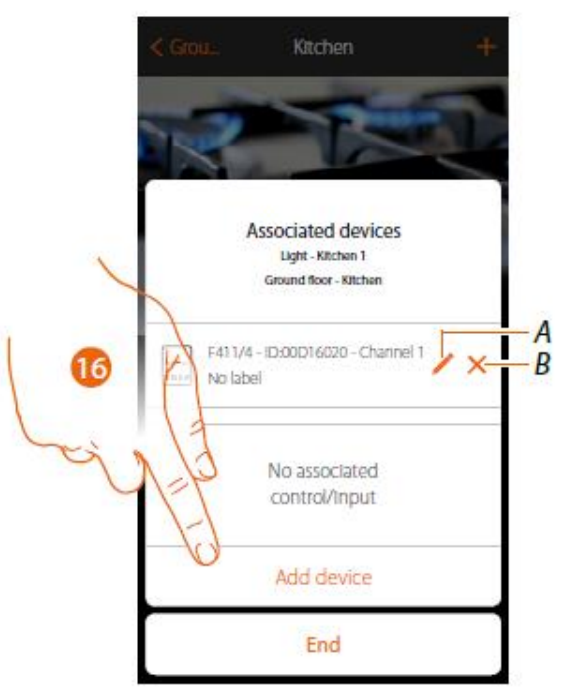

- A. Modifica el modo, por ejemplo: Maestro o maestro Pul
- B. Borra la aplicación
- 16. Toca para asociar el comando

*Nota: al final del procedimiento en este punto, se tendrá un actuador controlado solo por la aplicación.*

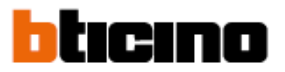

User and installation manual

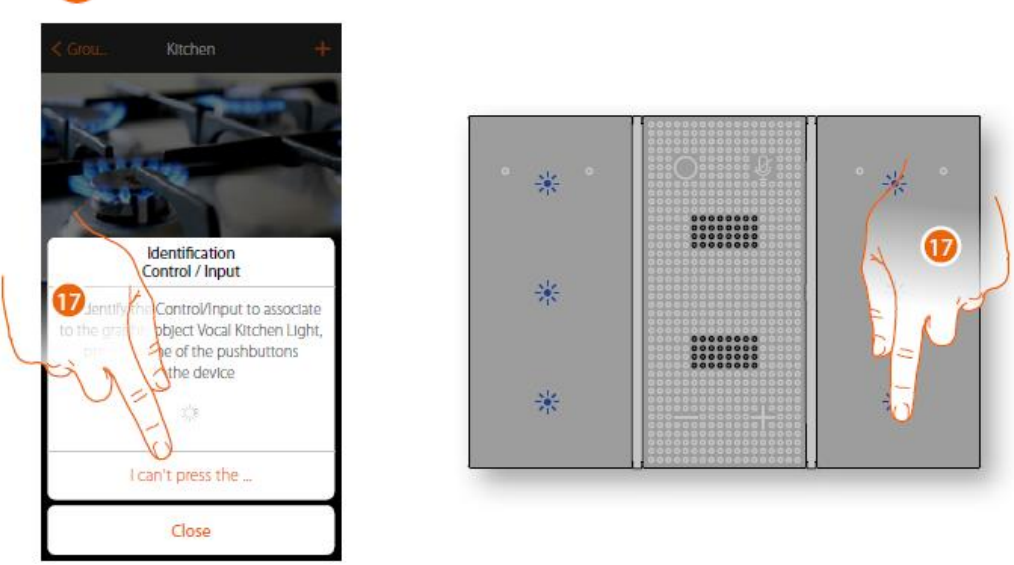

17. Presiona cualquiera de los botones en el control del sistema

O

17. Toca "No puedo presionar el botón" si no se tiene acceso al dispositivo

Se ofrecerá la lista de controles de luces a los cuales se pueden asociar el objeto. Selecciona en el control de voz con Alexa e identifica con el número ID.

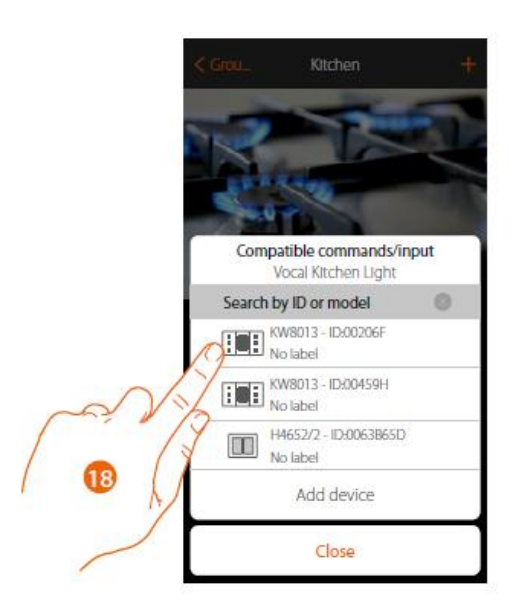

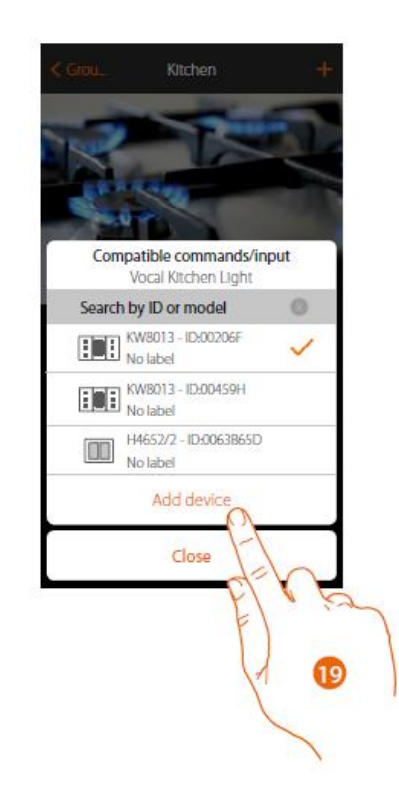

- 18. Toca para seleccionar el control de voz
- 19 Toca para incluir el dispositivo seleccionado

User and installation manual

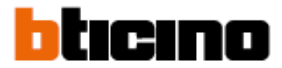

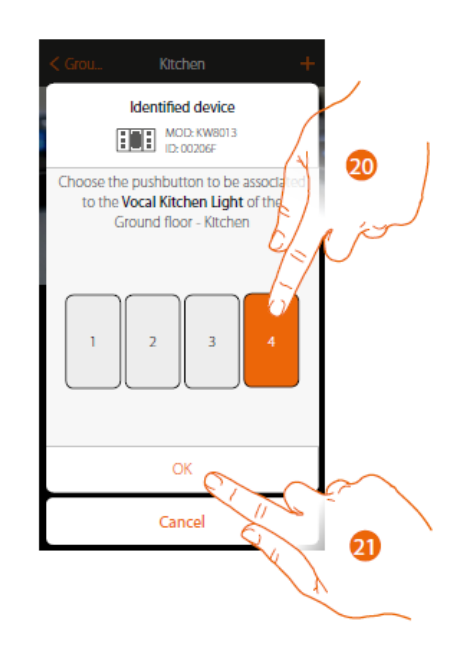

- 20. Selecciona el botón del comando de los que estén disponibles
- 21. Toca para confirmar

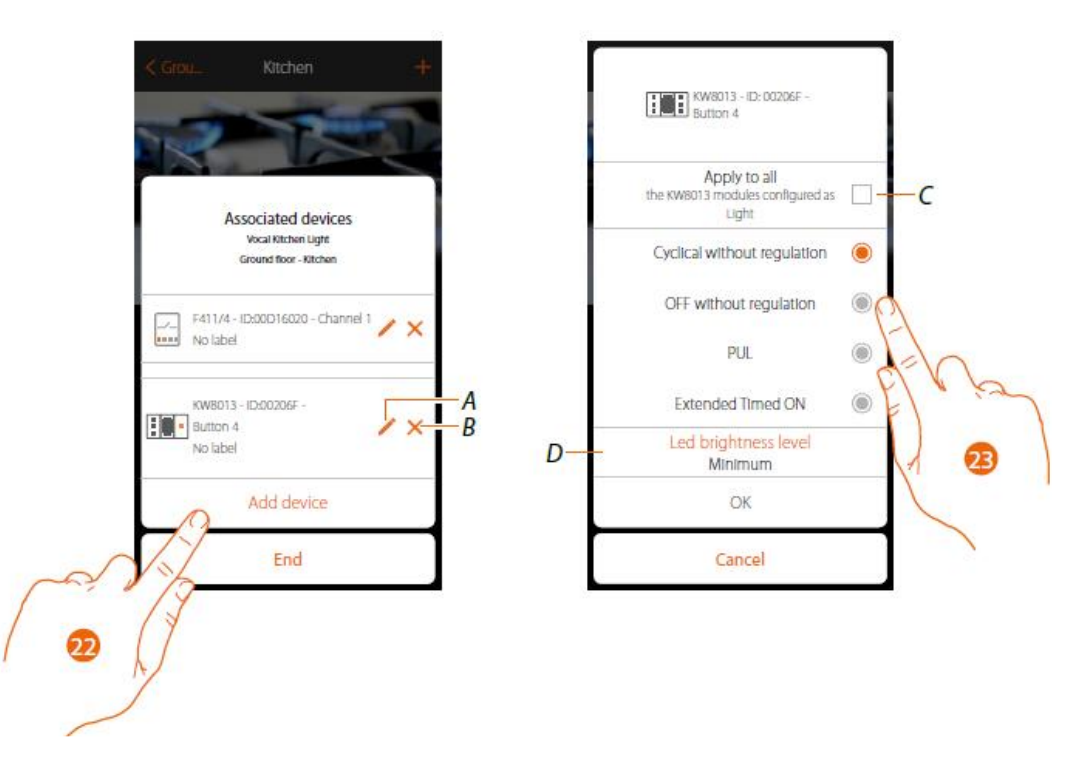

- A. Ajusta las opciones del objeto
- B. Borra la asociación
- 22. Toca para modificarlos parámetros del objeto
- C. Aplica los ajustes del objeto
- D. Ajusta el nivel de brillo del LED
- 23. Selecciona el parámetro a modificar entre los que están disponibles

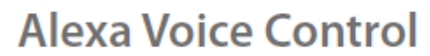

#### User and installation manual

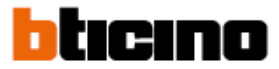

#### **Cíclico sin ajuste**

Definir los parámetros permitirá el encendido o apagado de las luces en forma cíclica con el mismo punto de control

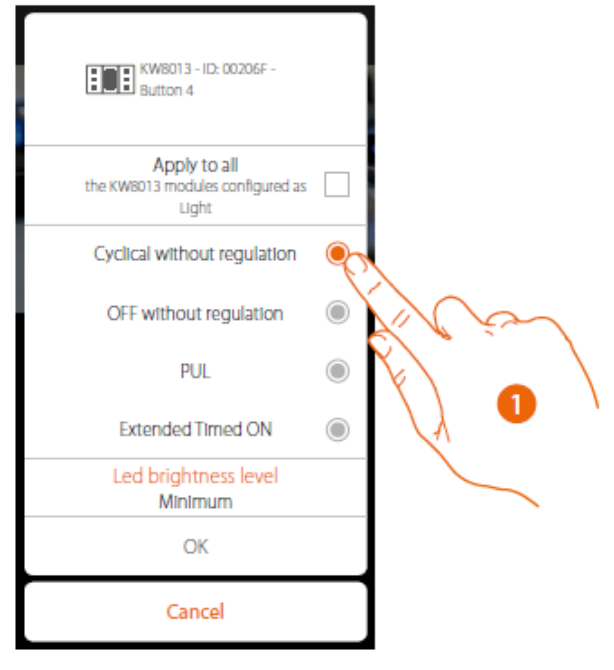

1. Tocar para seleccionar el parámetro

#### **Apagado sin ajuste**

Al seleccionar este parámetro permitirá el apagado de las luces.

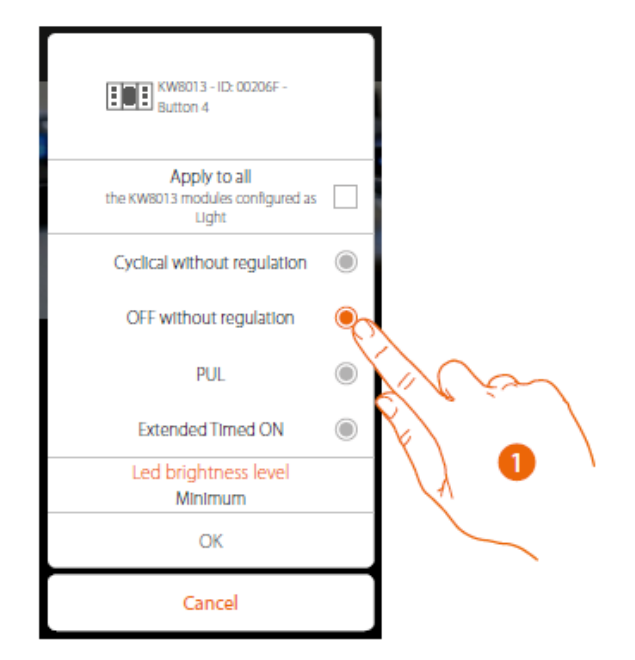

1. Toca para seleccionar el parámetro

#### User and installation manual

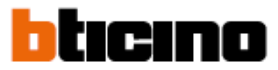

#### **PULL**

Al seleccionar este parámetro permitirá el control del impulso de entrada de dispositivos: mientras se presión, el contacto permanecerá cerrado; al liberarlo, el contacto se abrirá

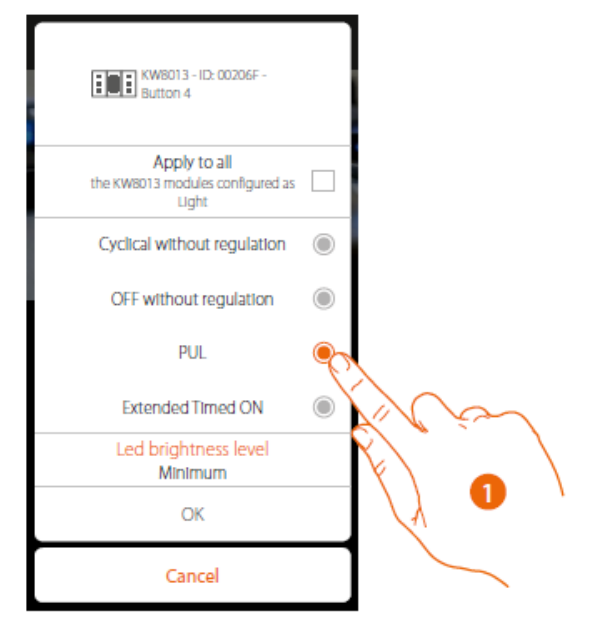

1 Toca para seleccionar el parámetro

#### **Extender el temporizador de encendido**

AL seleccionar este parámetro permitirá encender las lámparas durante un cierto periodo de tiempo, en base a la configuración.

El tiempo de encendido iniciará en el momento que se presiona el botón. Después del tiempo establecido se apagarán automáticamente.

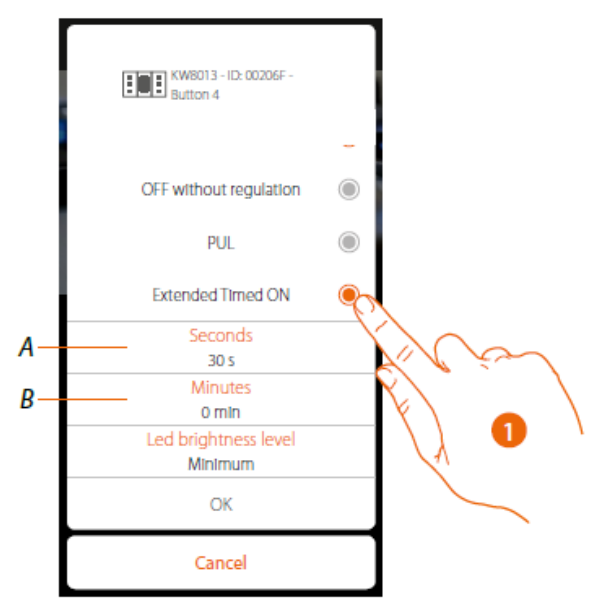

- 1- Toca para seleccionar el parámetro
- A. Selección de segundos
- B. Selección de minutos

tırınn

User and installation manual

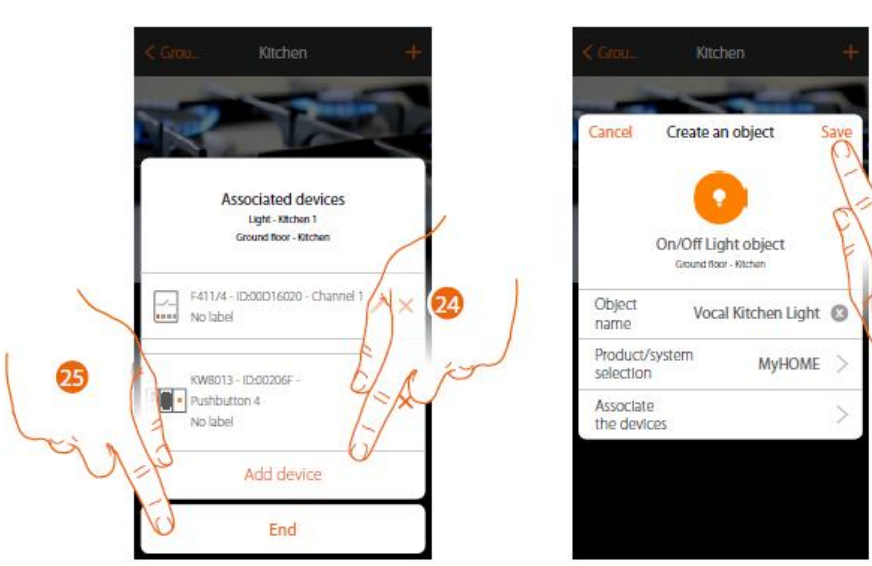

La asociación del objeto de iluminación está finalizada

- 24. SI es necesario toca para incluir otro control, para controlar varias luces al mismo tiempo, véase la creación de grupos.
- 25. Toca para finalizar el procedimiento
- 26. Toca para guardar el objeto

El usuario puede ahora controlar una lámpara en la cocina vía el control físico o vía la aplicación del gráfico del objeto.

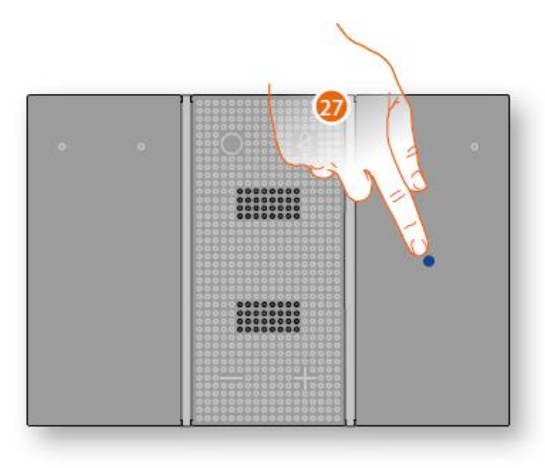

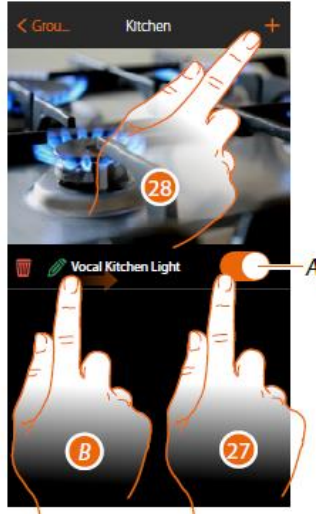

A. Encendido o apagado de las luces

*Nota: el objeto solo realiza el comando cíclico de encendido o apagado. Otros modos de encendido solo pueden activarse desde el dispositivo físico.*

B. En las opciones de izquierda a derecha aparecen los submenús para modificación

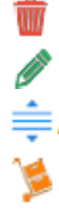

Borra el objeto Modifica el objeto

Mueve el objeto

Mueve el objeto a otra zona o habitación

- 27. Presiona/toca para controlar las luces en la cocina
- 28. Repite el procedimiento para incluir un objeto nuevo en la habitación

User and installation manual

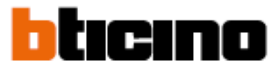

#### **Uso de las teclas capacitivas**

Basado en la configuración finalizada de las teclas utilizando MyHOME\_UP o MyHOME\_Suite, será posible el control de las luces de tu sistema

#### **Control cíclico de encendido y apagado de las luces**

Este modo permite el encendido o aparado de las luces desde el mismo punto de control

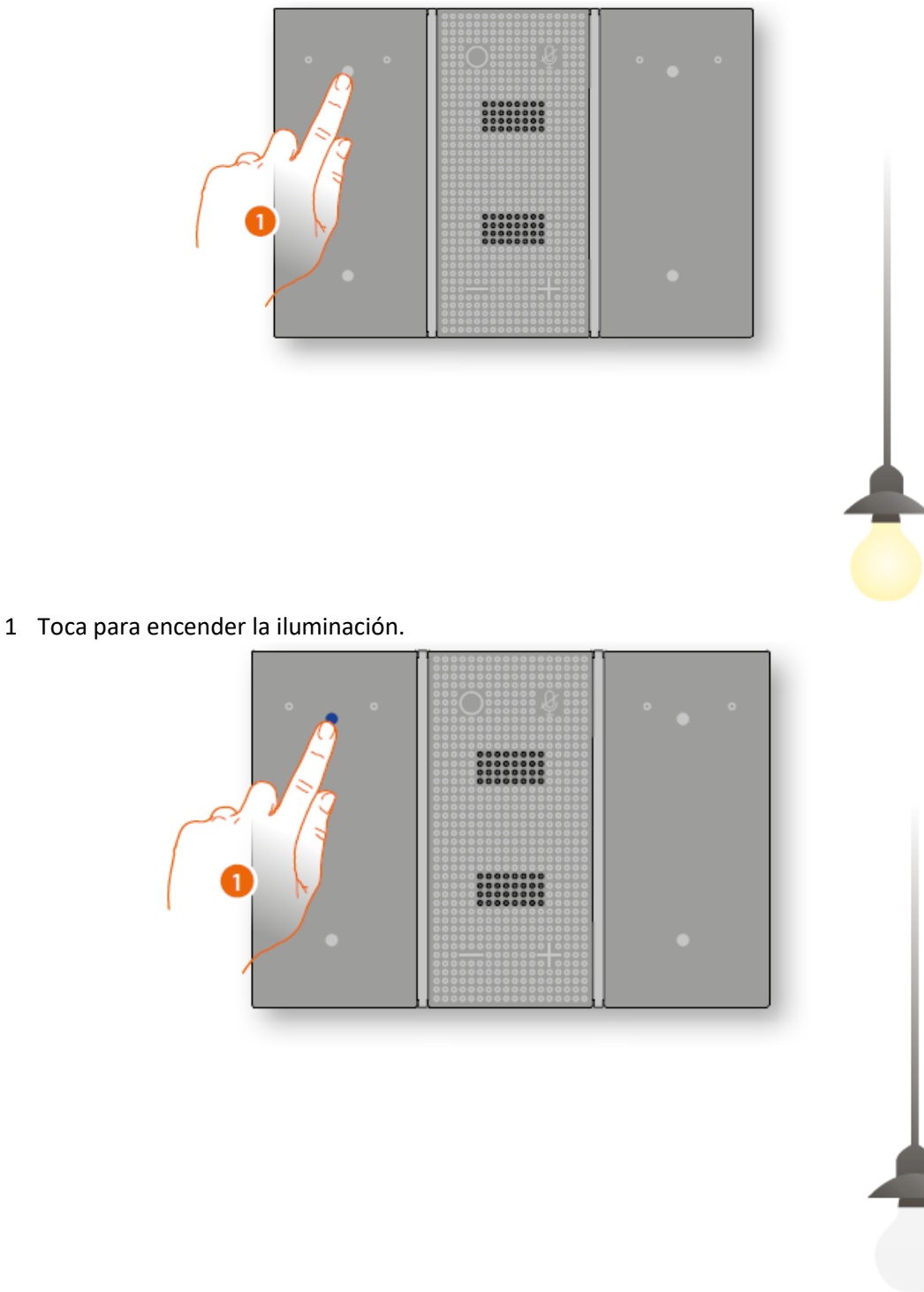

User and installation manual

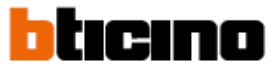

#### **Solo control de apagado de iluminación**

Este modo permite el apagado de la iluminación

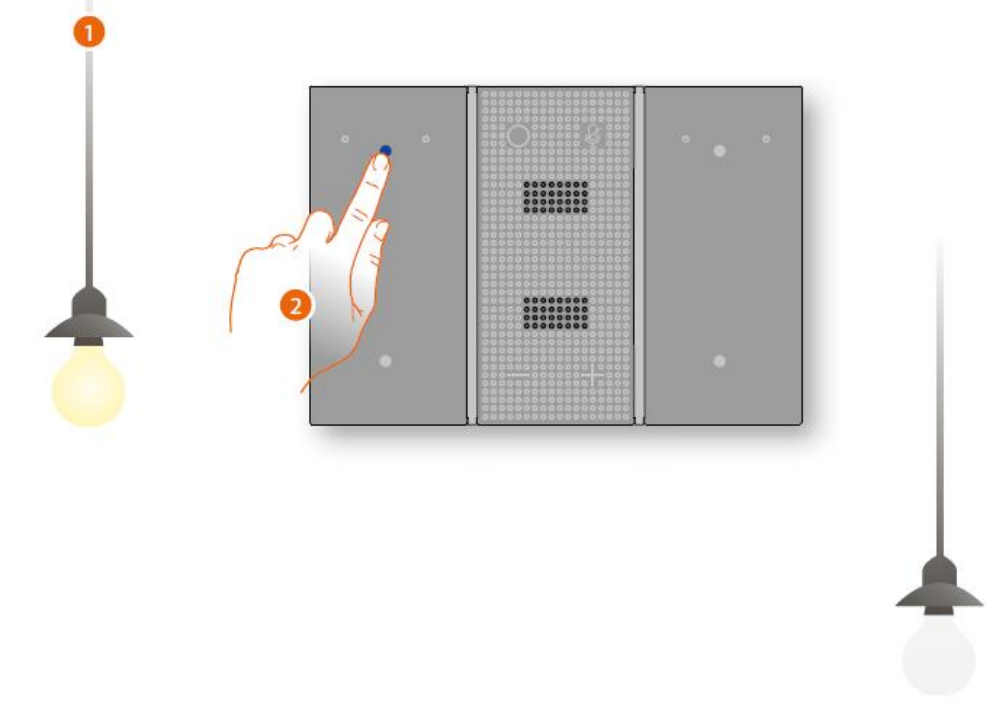

- 1. Las luces se encienden
- 2. Toca para apagar las luces

#### **Botón de control de las luces (PUL)**

Este modo permite el control de dispositivos de impulso: mientras se presiona, los contactos se mantienen cerrados; cuando se liberan los contactos se abren

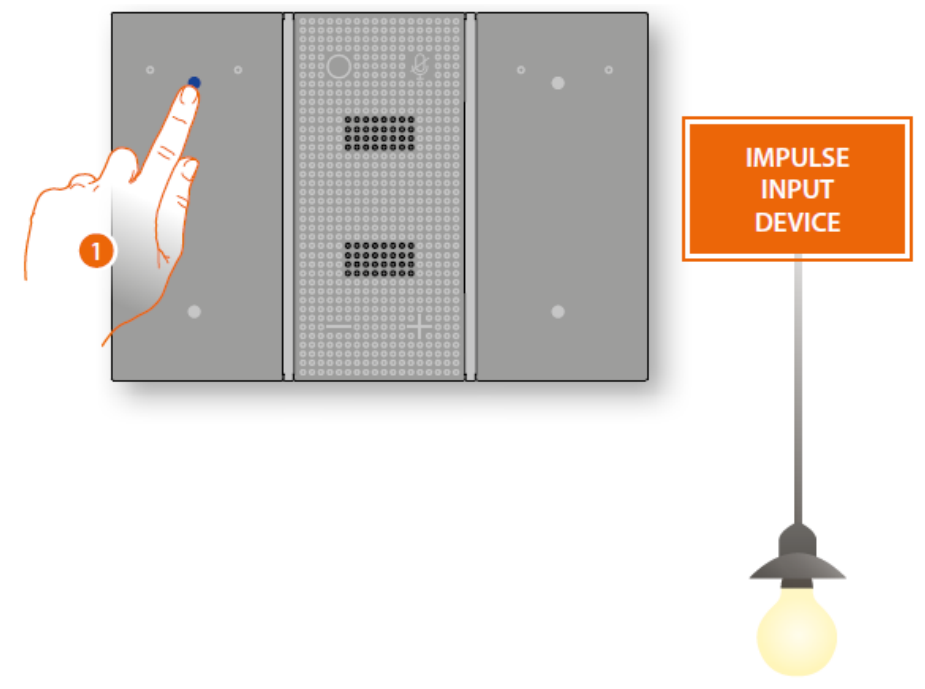

User and installation manual

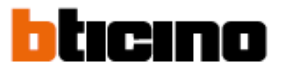

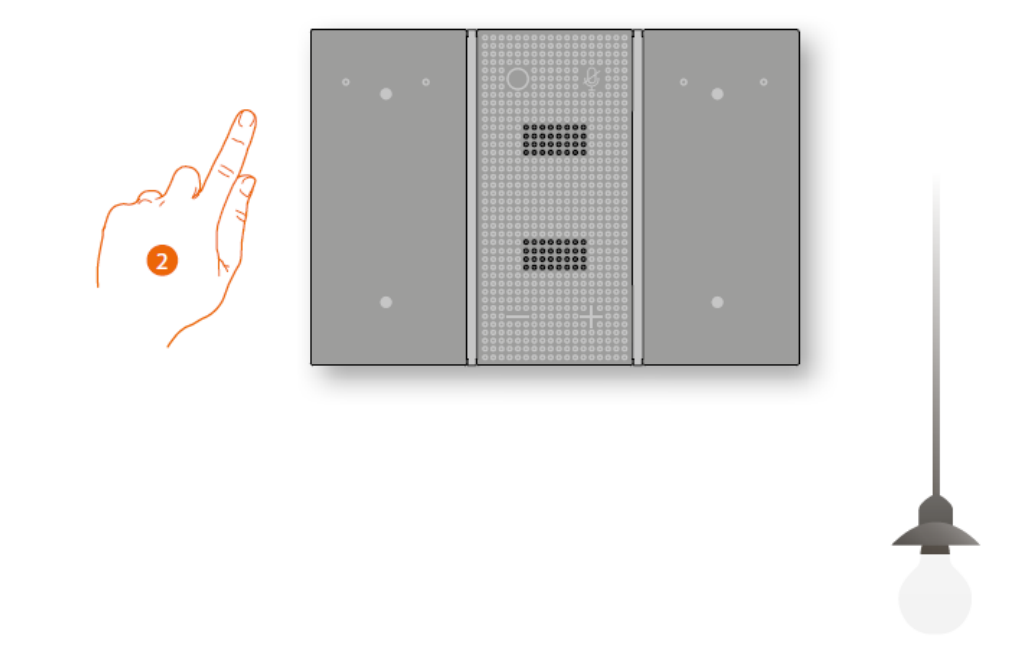

2. Libera para apagar las luces

#### **Control de las luces con temporizador**

Este modo permite encender las luces durante un periodo, en base a la configuración El tiempo de encendido inicia al momento de que la tecla es presionada, después del tiempo programado las luces se apagan automáticamente.

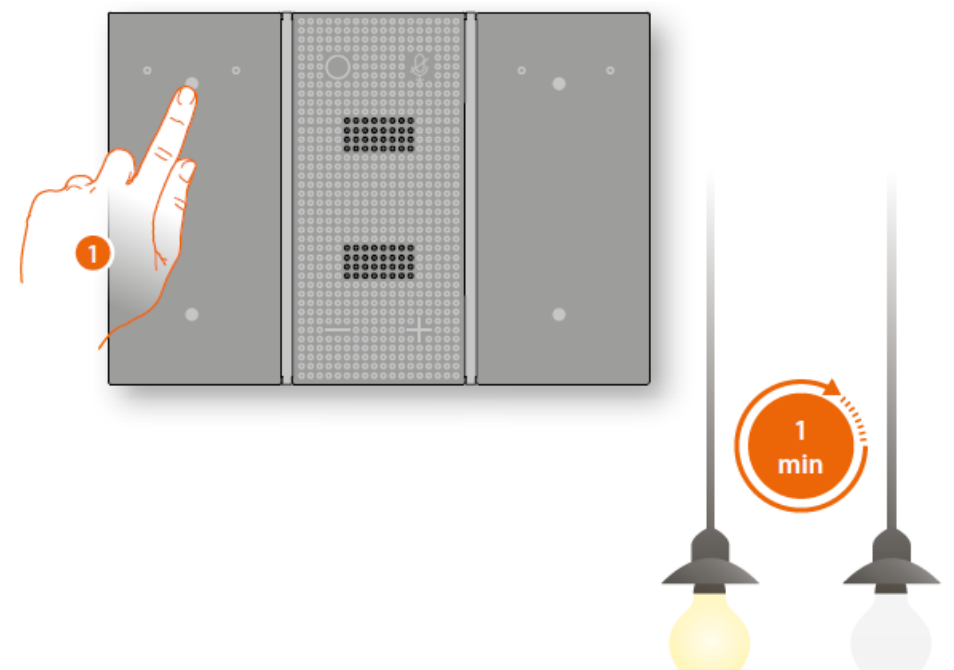

1- Toca para encender las luces, después del tiempo programado, que puede ser configurado por el instalador, las luces de apagan